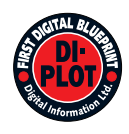

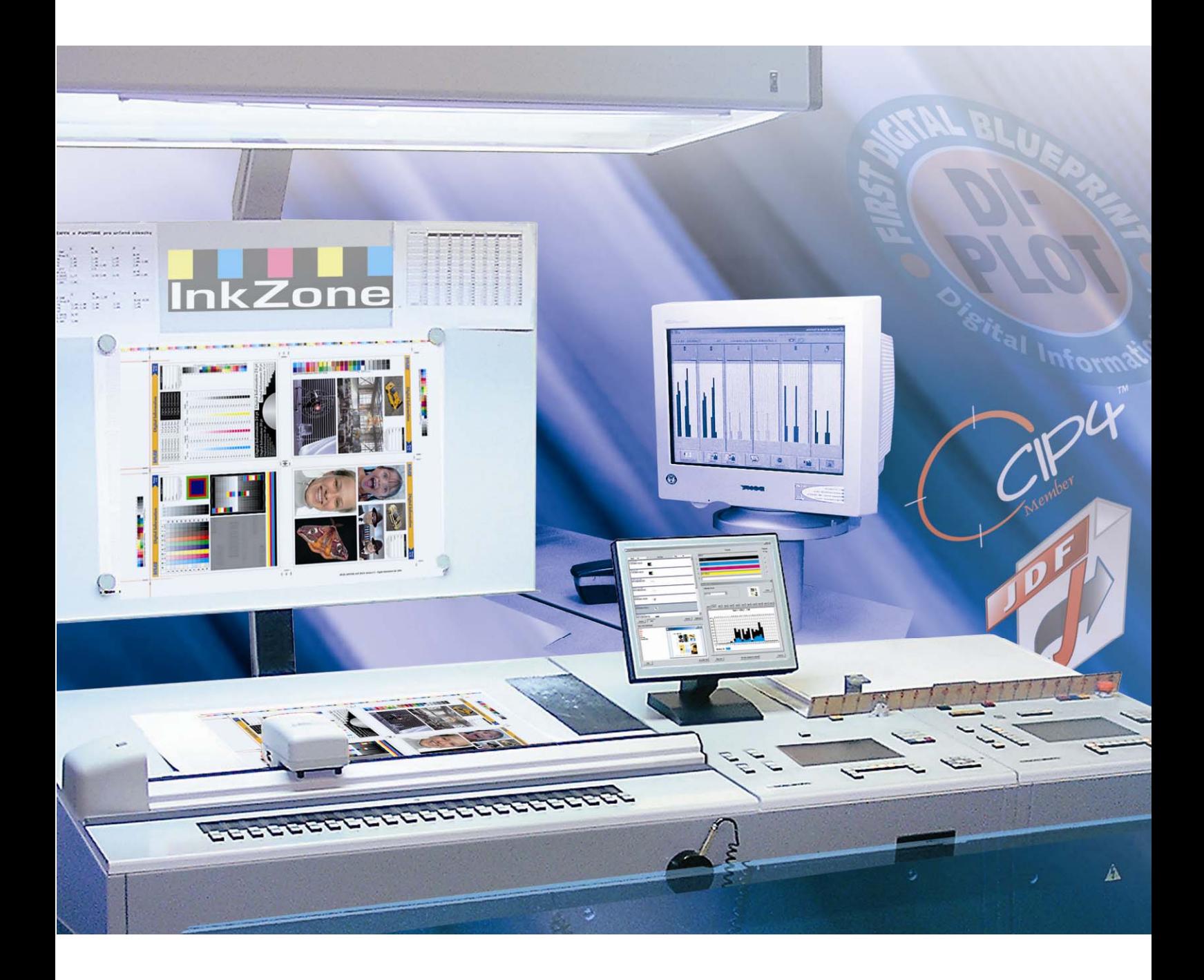

# **DI-Plot**

**Manuale di installazione e configurazione** 

Digital Information Ltd. Technoparkstrasse 1 CH-8005 Zürich

#### **© Copyright by Digital Information Ltd. 2006**

Il copyright di questa documentazione tecnica è di proprietà di Digital Information Ltd.

Tutti i diritti, inclusa la riproduzione, la distribuzione la traduzione, sono riservati. Nessuna parte del manuale, in nessuna forma, può essere riprodotta (stampata, fotocopiata, microfilmata o in qualsiasi altro modo) senza permesso scritto, ne può essere stoccata, processata, riprodotta o distribuita usando sistemi elettronici.

Tutti gli utilizzi impropri sono punibili e verrà richiesta la restituzione dei danni.

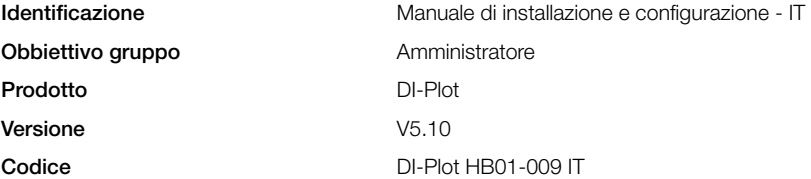

## Indice

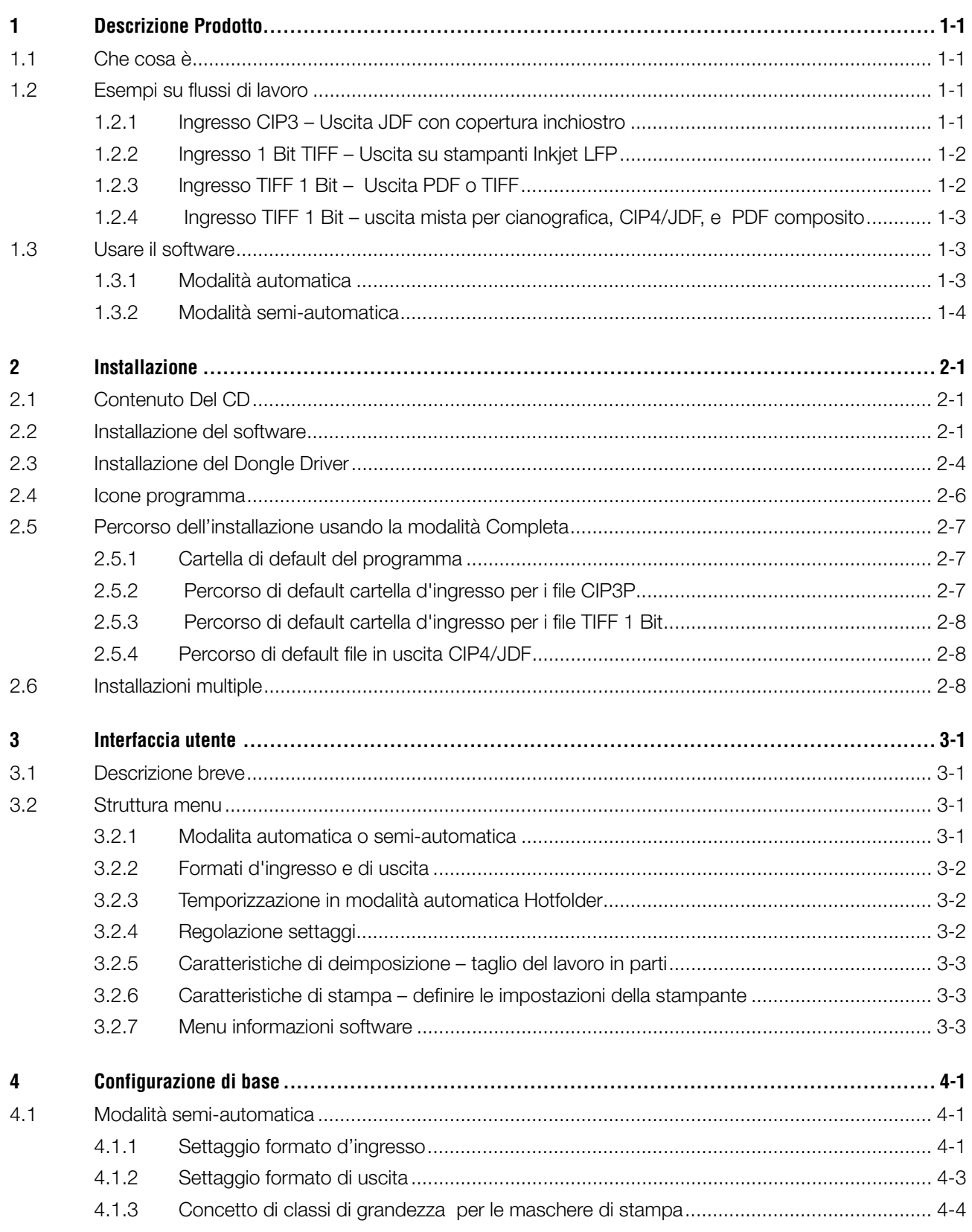

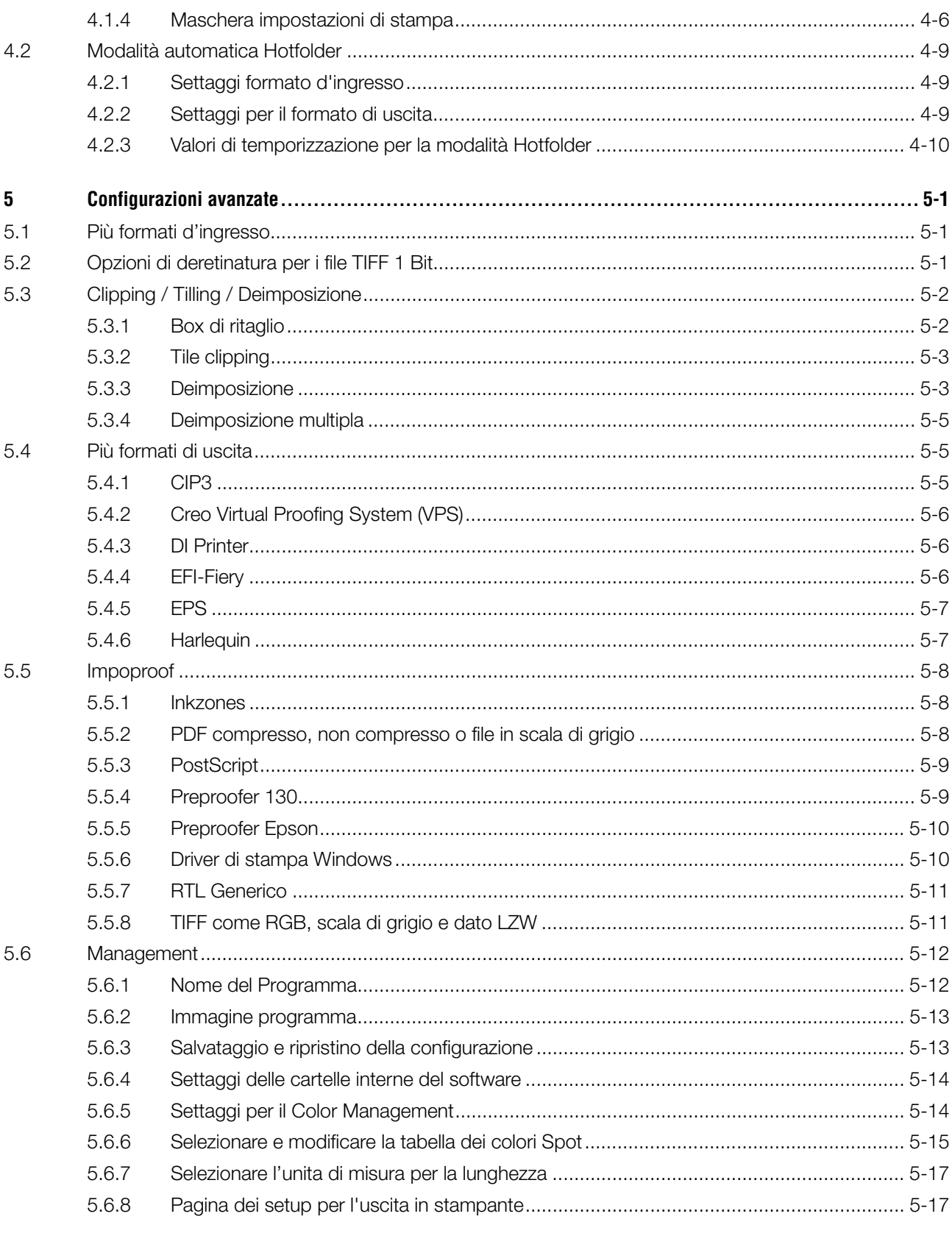

## **1 Descrizione Prodotto**

## **1.1 Che cosa è**

Il Software dà un consistente incremento di produttività nel commercio della stampa e della prestampa. Un unico set di conversione e strumenti per le prove che sono in grado di leggere tutti file di formato TIFF 1 Bit , TIFF 8 Bit, oppure CIP3/4 e convertirli in uscita in file CIP4/JDF, PDF, TIFF ecc.

Successivamente creando file in uscita in formati differenti, il software può inoltre pilotare molte marche di stampanti Inkjet. Le stampe possono essere usate come cianografiche con il 100% affidabilità.

Il Software può inoltre lavorare in modalità completamente automatica con cartelle "Hotfolder", oppure in modalità semi-automatica.

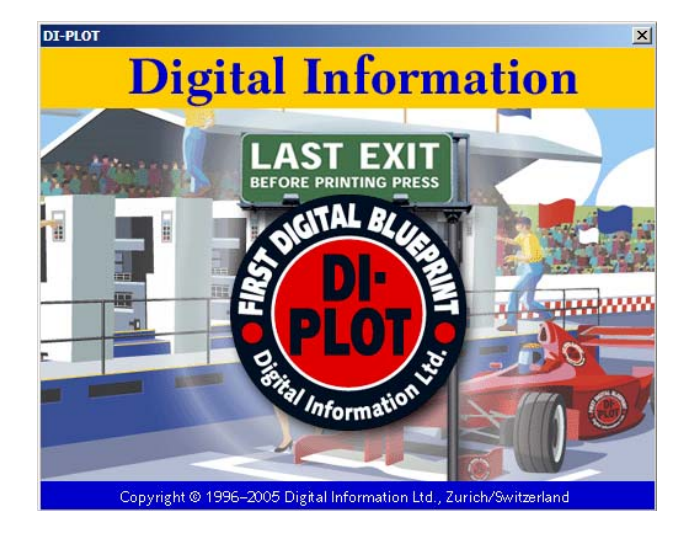

## **1.2 Esempi su flussi di lavoro**

### **1.2.1 Ingresso CIP3 – Uscita JDF con copertura inchiostro**

Quando installiamo il software nella modalità standard, viene assegnato per default il flusso di lavoro da CIP3 a CIP4/JDF:

Il formato d'ingresso è CIP3, i file processati in uscita sono CIP4/JDF.

Cambiare manualmente le seguenti impostazioni:

- 1) Cartella d'ingresso per i file CIP3
- 2) Parametri della macchina da stampa
- 3) Cartella d'uscita per i file CIP4/JDF
- **(1)** Il server del flusso di lavoro crea i dati CIP3
- **(2)** Il CIP3 viene letto e calcolato i dati JDF per la stampa
- **(3)** I dati JDF sono usati per il presettaggio degli inchiostri nella macchina da stampa

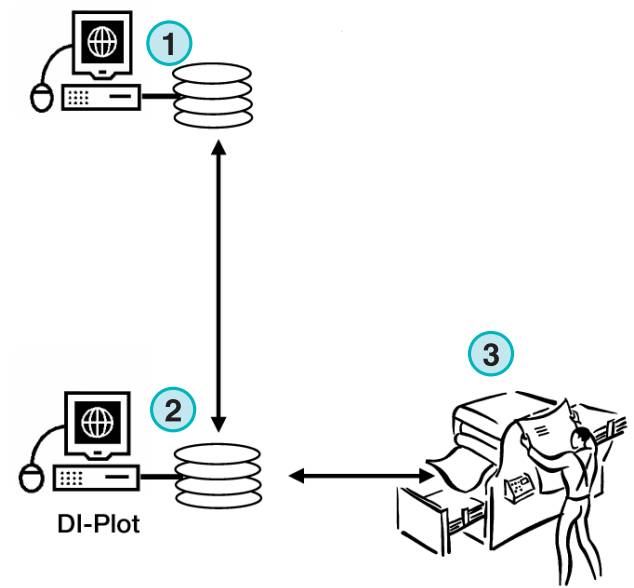

**InkZone Perfect** 

## **1.2.2 Ingresso 1 Bit TIFF – Uscita su stampanti Inkjet LFP**

Il server del flusso di lavoro consegna i file TIFF 1 Bit per il CTP oppure per il CTF. Il software legge i file TIFF ad alta risoluzione e l'uscita sarà inviata direttamente ad una stampante Inkjet standard per la cianografica.

Cambiare manualmente i seguenti parametri:

- 1) Cartella d'ingresso per i file TIFF 1 Bit
- 2) Formato TIFF 1 Bit
- 3) Lo spooler di stampa di Windows ha come percorso di uscita la stampante inkjet LFP
- 4) Profili ICC per la gestione del colore
- **(1)** Il server del flusso di lavoro crea i file TIFF 1 Bit per il CTP/CTF
- **(2)** Il software legge i file TIFF 1 Bit e stampa la cianografica sulla stampante inkjet standard
- **(3)** Cianografica

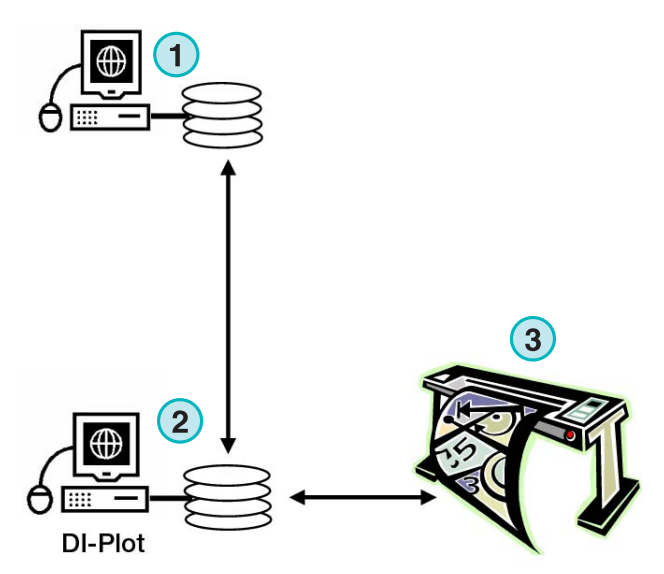

## **1.2.3 Ingresso TIFF 1 Bit – Uscita PDF o TIFF**

Il software è inoltre in grado di creare file PDF/TIFF compositi dal dato TIFF 1 Bit.

Cambiare manualmente i seguenti parametri:

- 1) Cartella d'ingresso per i file TIFF 1 Bit
- 2) Formato TIFF 1 Bit
- 3) Formato e cartella d'uscita
- 4) Profili ICC per la gestione del colore
- **(1)** Il server del flusso di lavoro crea i file TIFF 1 Bit per il CTP/CTF
- **(2)** Il software legge i file TIFF 1 Bit e crea il PDF / TIFF composito.
- **(3)** PDF / TIFF composito

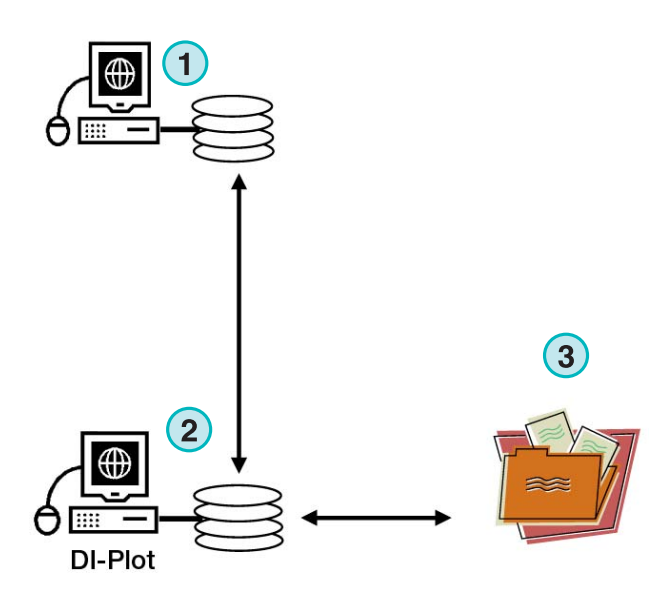

### **1.2.4 Ingresso TIFF 1 Bit – uscita mista per cianografica, CIP4/JDF, e PDF composito**

Il software traduce il file TIFF 1 Bit in file CIP4/JDF. I dati CIP4/JDF sono usati per il settaggio degli inchiostri nella macchina offset. Inoltre verrà prodotta, la cianografica sulla stampante Inkjet LFP. Per un esame veloce, la bassa risoluzione del PDF può essere visualizzata su un monitor del computer.

- **(1)** Il server del flusso di lavoro crea i file TIFF 1 Bit per il CTP/CTF
- **(2)** Il software legge I file TIFF 1 Bit e crea la cianografica, il CIP4/JDF ed il PDF composito
- **(3)** CIP4/JDF per il settaggio degli inchiostri
- **(4)** PDF
- **(5)** Cianografica su stampante LFP

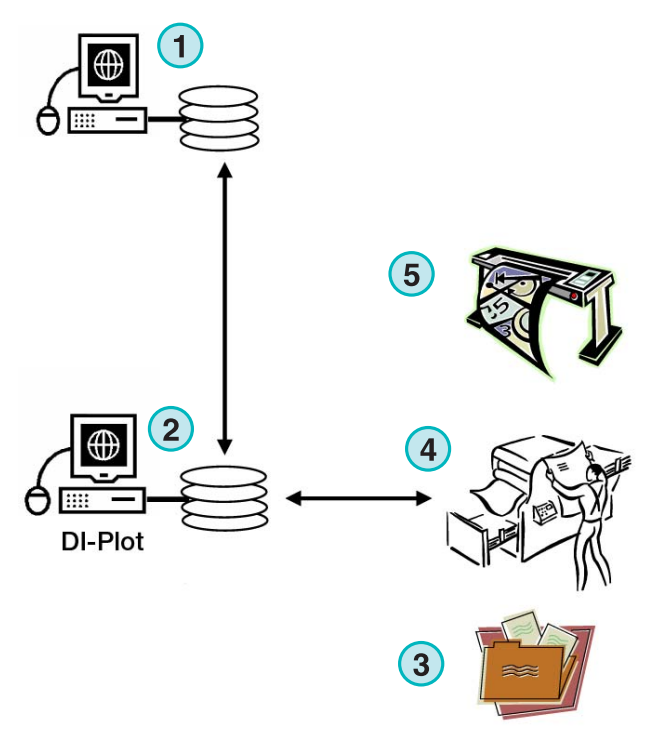

## **1.3 Usare il software**

### **1.3.1 Modalità automatica**

Il software può essere configurato per lavorare in modalità "Senza attesa" hotfolder. I file CIP3 o TIFF 1 Bit provenienti dal server del flusso di prestampa sono inviati nella cartella Hotfolder, dove poi vengono processati.

Dipendentemente dalla configurazione, il software creerà file in uscita differenti, es. CIP4/JDF, TIFF, PDF, o stamperà direttamente su Inkjet LFP.

La barra blu muovendosi costantemente avanti e indietro sta a significare che la modalità hotfolder automatica è attiva.

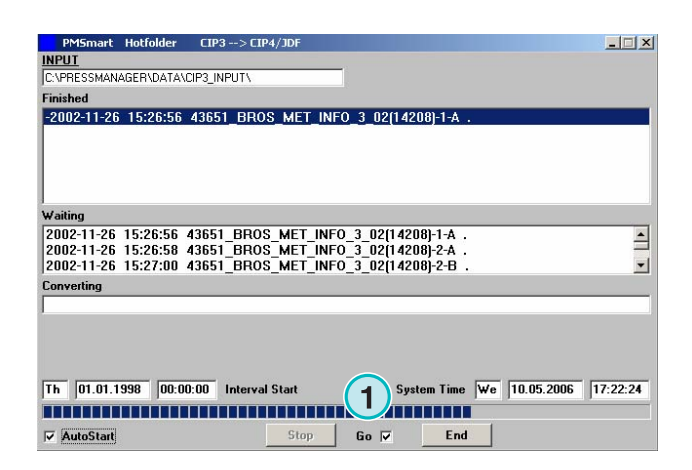

## **1.3.2 Modalità semi-automatica**

Quando il software lavora in modalità semi automatica, ciascun lavoro deve essere selezionato manualmente **(1)**. Il formato di uscita può essere CIP4/JDF, TIFF, PDF, o come cianografica stampata direttamente.

La modalità semi-automatica andrebbe utilizzata solo durante la configurazione del software o durante i test.

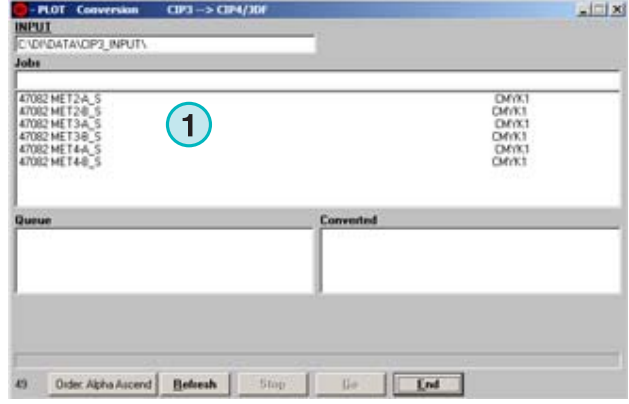

## **2 Installazione**

## **2.1 Contenuto Del CD**

Il CD viene fornito con il programma d'installazione e alcuni manuali PDF, che assisteranno l'utente durante la configurazione e l'uso del software.

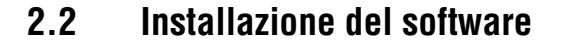

Inserire il Cd del programma. La funzione di auto avvio farà partire automaticamente l'installazione. Scegliere il prodotto che si vuole installare **(1)**.

Scegliere il linguaggio preferito e premere [ Avanti ].

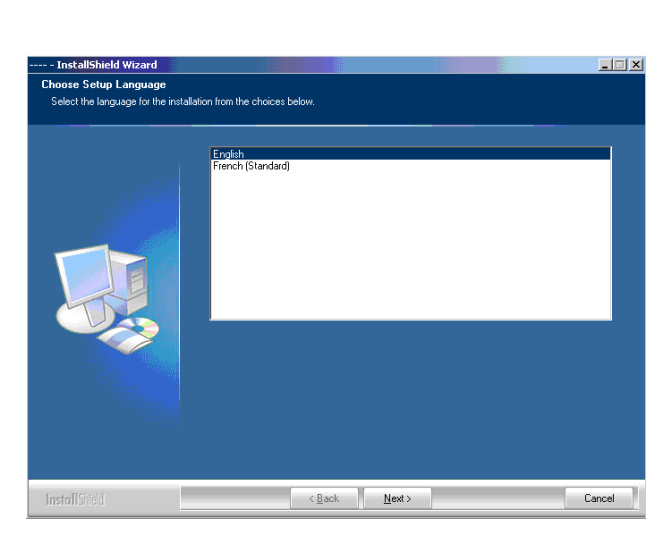

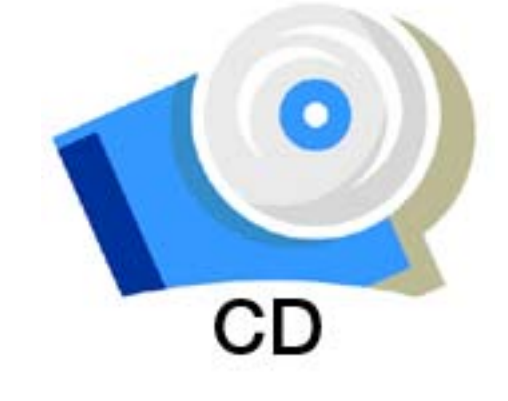

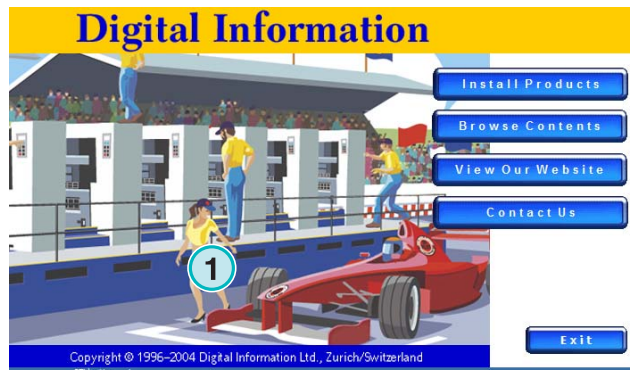

Premere [ Avanti ].

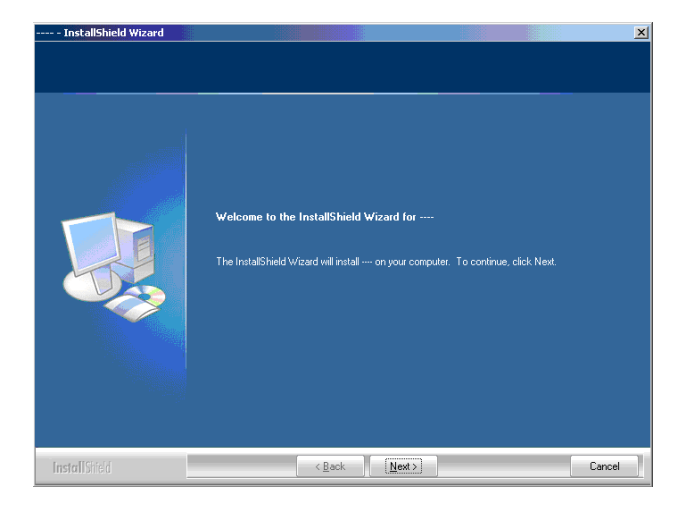

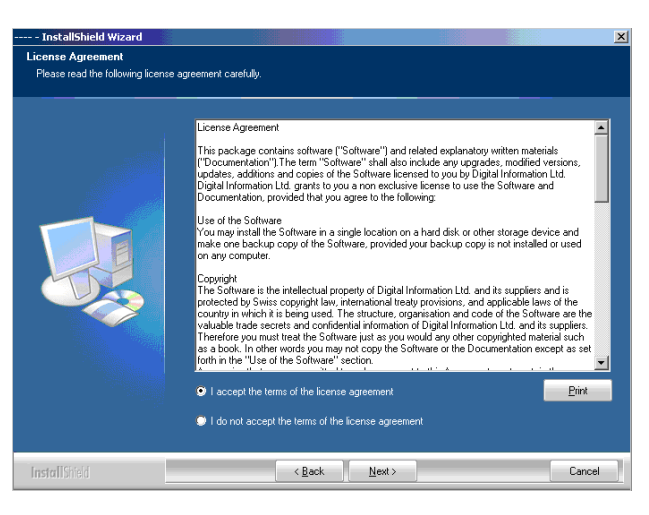

Inserire il nome utente e dell'azienda, continuare con [ Avanti ].

Leggere attentamente il contratto di licenza. Per

continuare premere [ Avanti ].

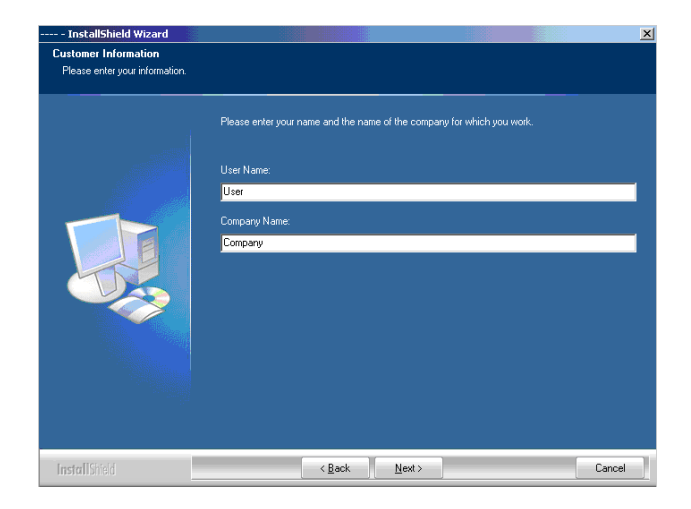

Nell'installazione scegliere Completa (1) e continuare sempre premendo [ Avanti ].

Si raccomanda di scegliere sempre la modalità "Completa" **(1)**.

Gli utenti avanzati potrebbero preferire la modalità personalizzata **(2)** dove le opzioni installabili possono essere scelte nel dettaglio. Per esempio può essere scelta la cartella d'installazione.

Scegliere la macchina da stampa appropriata **(1)**. La maschera contiene gia i settaggi per le macchine da stampa, come il numero dei settori di stampa, le misure ecc.

Premere [ Avanti ] per continuare.

Se non viene elencata la macchina da stampa richiesta, scegliere generica **(1)**

#### **Nota**

La voce macchina da stampa generica può essere facilmente modificata nel numero di settori, nella dimensione di stampa ecc., tramite il menu parametri stampante.

Premere [ Avanti ] per continuare.

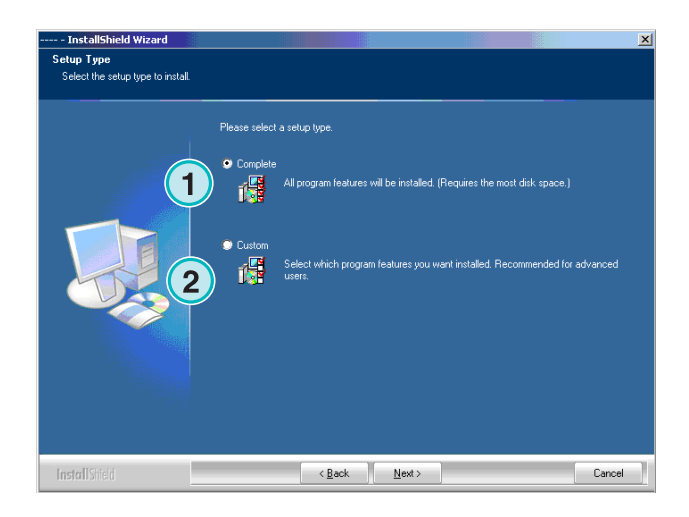

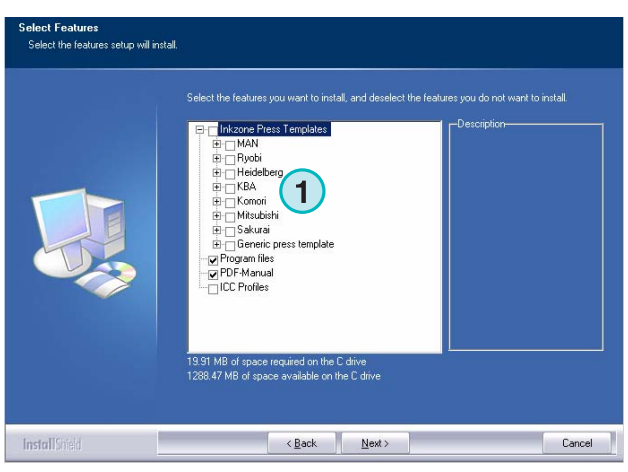

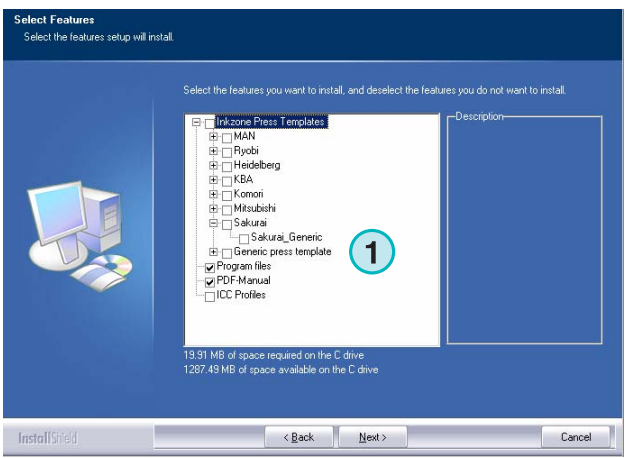

Premere [ Avanti ] per iniziare il processo d'installazione.

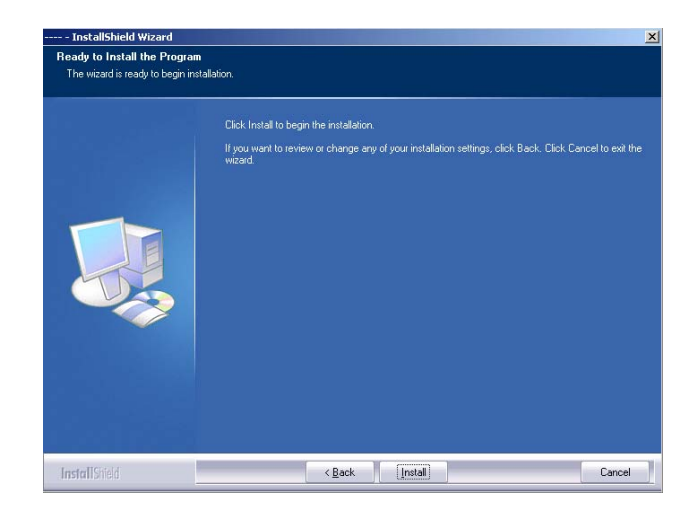

Il software è installato! Cliccare nel campo di scelta **(1)** se il driver della protezione del dongle deve essere installato. Questo è obbligatorio se il software è installato per la prima volta. Continuare con [ Fine ].

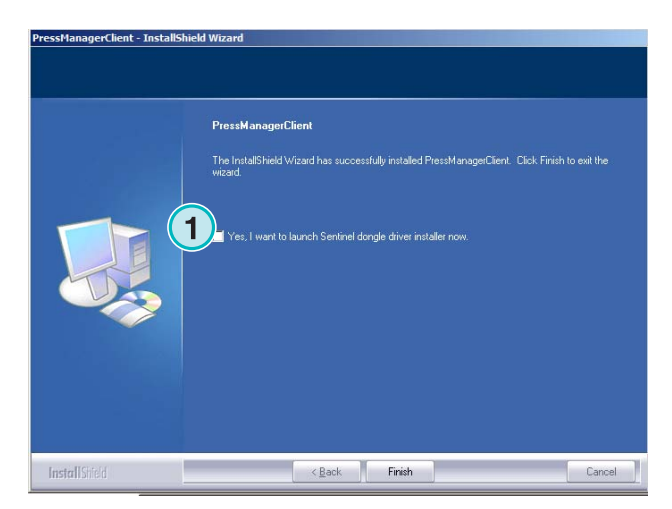

## **2.3 Installazione del Dongle Driver**

Se alla fine dell'installazione è selezionata l'opzione "Installa Sentinel dongle driver" , il driver del dongle verrà installato.

Premere [ Avanti ] per continuare.

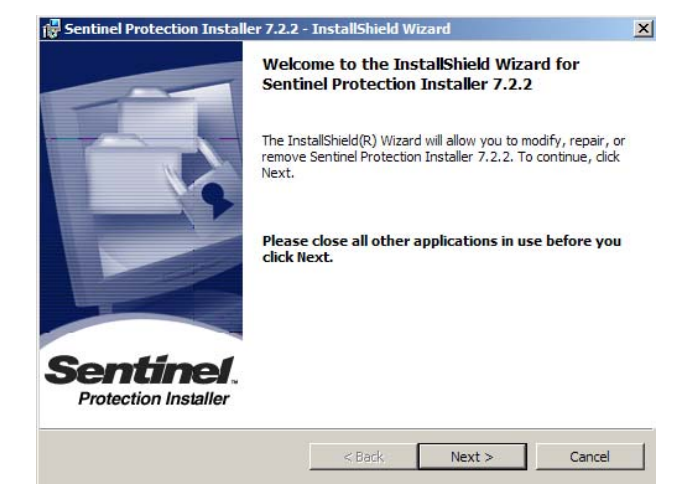

#### **Installazione** Installazione del Dongle Driver **2**

Leggere attentamente il contratto di licenza e premere [ Avanti ] per continuare.

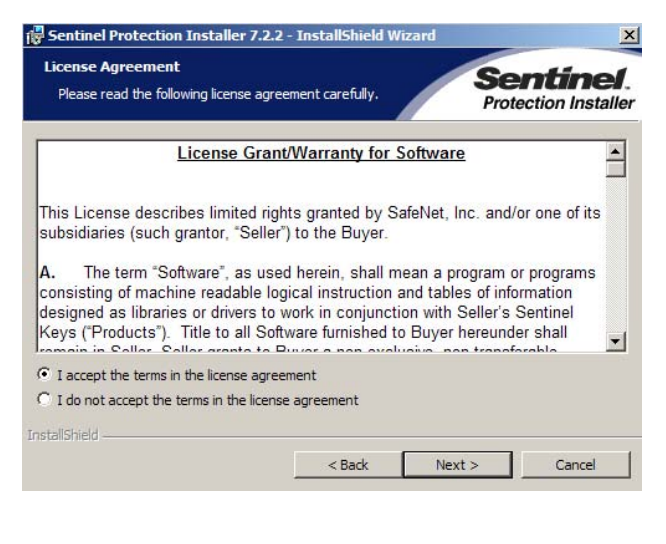

Nel tipo di installazione scegliere "Completa " **(1)** e continuare con [ Avanti ].

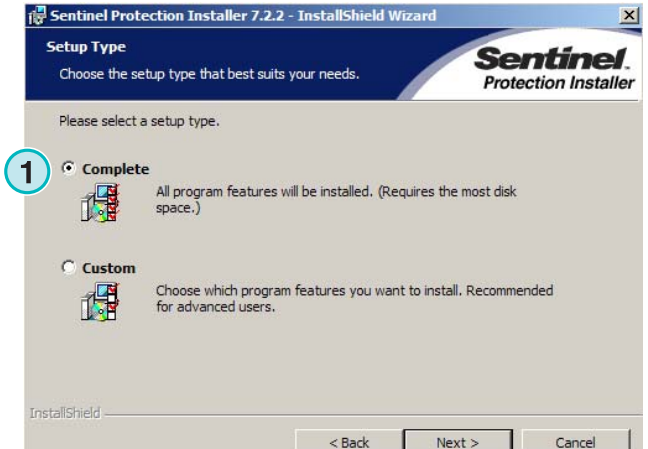

Cliccare su [ Installa ] per iniziare l'installazione dei file del dongle driver.

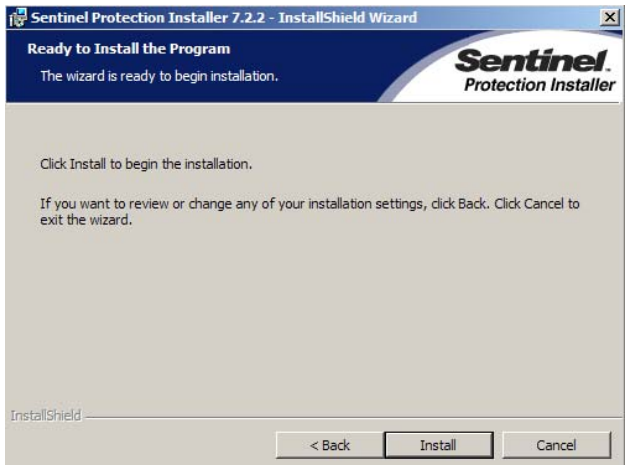

L'installazione chiederà se il driver dovrà essere installato nella modalità server.

Cliccare su [ No ] per disabilitare questa funzione.

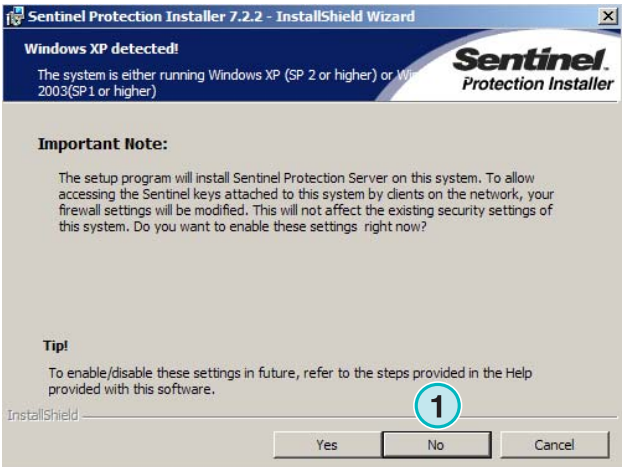

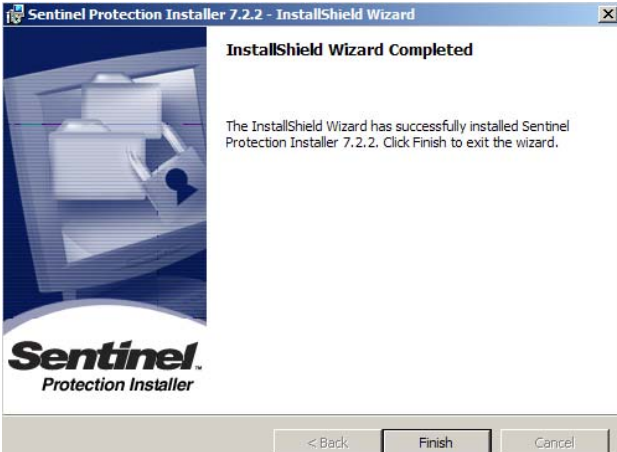

## **2.4 Icone programma**

Il dongle driver è installato!

Un collegamento al programma verrà installato sul Desktop e uno nel menu "Start Programmi" **(1)**.

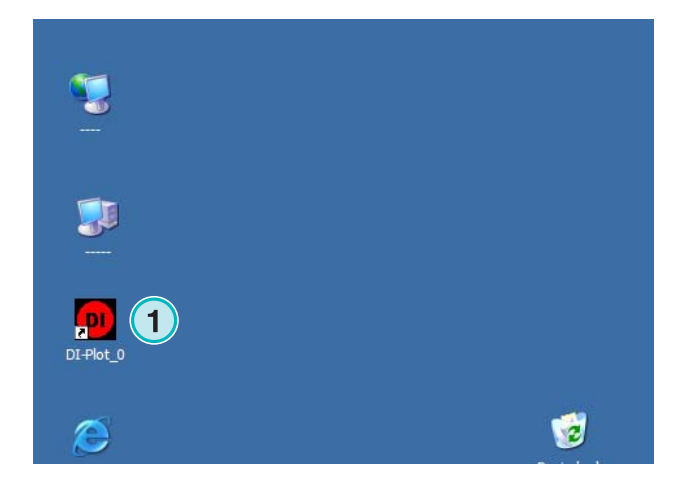

## **2.5 Percorso dell'installazione usando la modalità Completa**

Nell'installazione del software nella modalità "Completa" **(1)**, il programma creerà alcune cartelle:

- a) La cartella Hotfolder per i file CIP3 o TIFF 1 Bit in ingresso provenienti dal server di prestampa.
- b) una cartella d'uscita per i file convertiti
- c) una specifica cartella di programma contenente i file di configurazione, i file temporanei ecc.

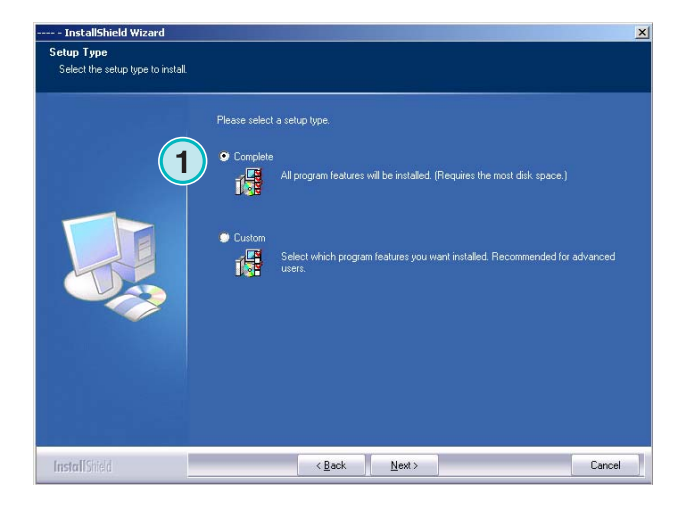

## **2.5.1 Cartella di default del programma**

Il percorso dove è installato il programma e mostrato qui **(1)**.

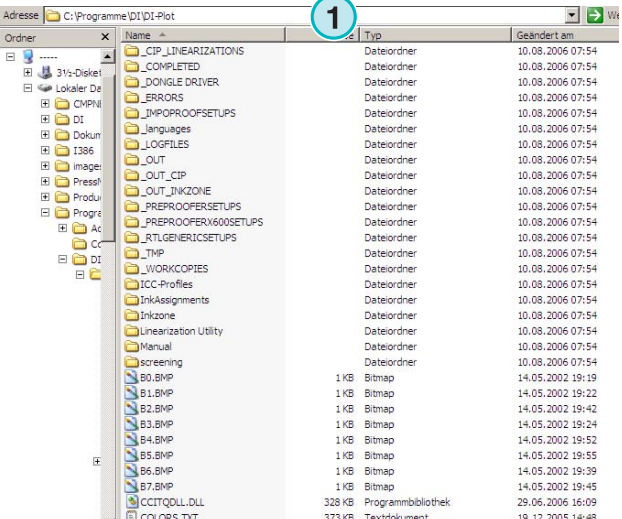

## **2.5.2 Percorso di default cartella d'ingresso per i file CIP3P**

La cartella Hotfolder di default per i file CIP3 in ingresso provenienti dal server del flusso di lavoro della prestampa è situata qui **(1)**.

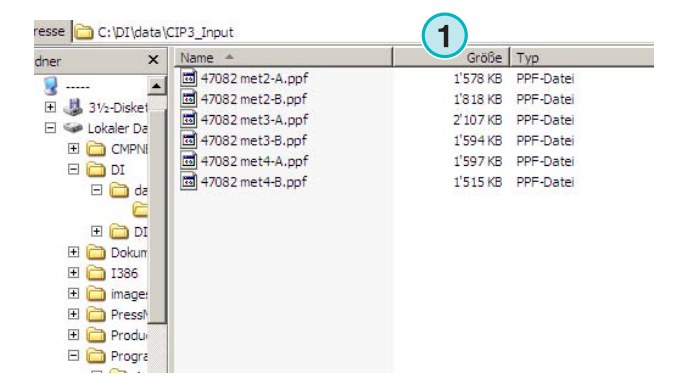

## **2.5.3 Percorso di default cartella d'ingresso per i file TIFF 1 Bit**

La cartella Hotfolder di default per i file TIFF 1 Bit in ingresso provenienti dal server del flusso di lavoro della prestampa è situata qui **(1)**.

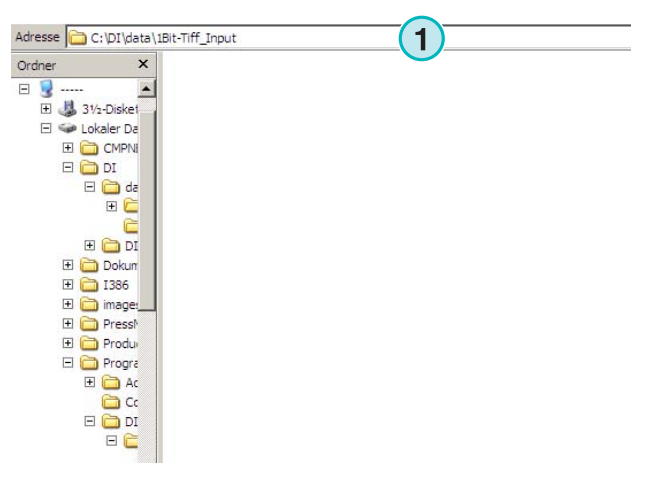

## **2.5.4 Percorso di default file in uscita CIP4/JDF**

Il software porrà i file CIP4/JDF calcolati nella cartella relativa alla macchina da stampa **(1)**.

Come mostrato nell'esempio sulla destra, i dati creati per la MAN Roland 700 saranno inviati nella sua cartella, chiamata R700.

Durante l'installazione, la cartella di uscita viene creata automaticamente, in base alla macchina da stampa scelta. La cartella di uscita viene sempre creata in \data cartella.

Per cambiare la cartella di uscita dei file CIP4/JDF, usare la maschera "Inkzone Press Template".

## **2.6 Installazioni multiple**

L'architettura del software da la possibilità di installare il programma piu volte in cartelle diverse. Ciascuna istanza può essere configurata individualmente e lavorare in parallelo.

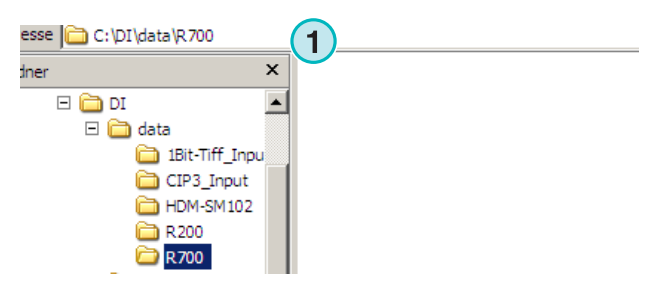

#### **Installazione Installazione**<br>Installazioni multiple **2**

Per installare un nuova istanza, lanciare nuovamente l'istallazione e scegliere la prima opzione. **(1)**.

In questa finestra, scegliere la seconda opzione **(1)** 

Premere [ Avanti ] per continuare.

"Personalizzata".

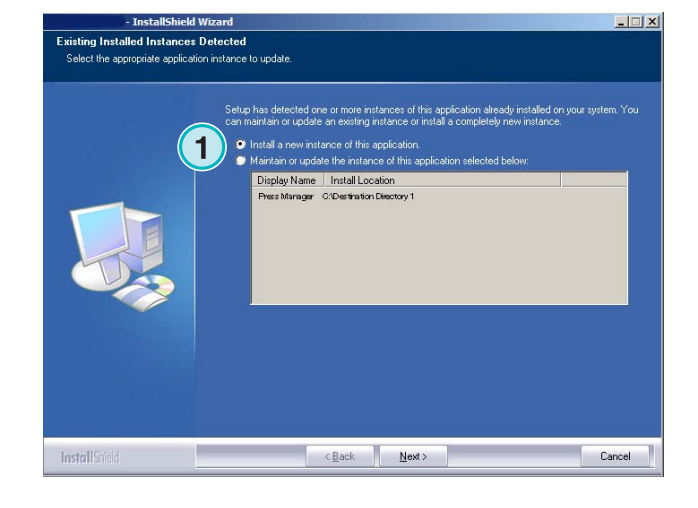

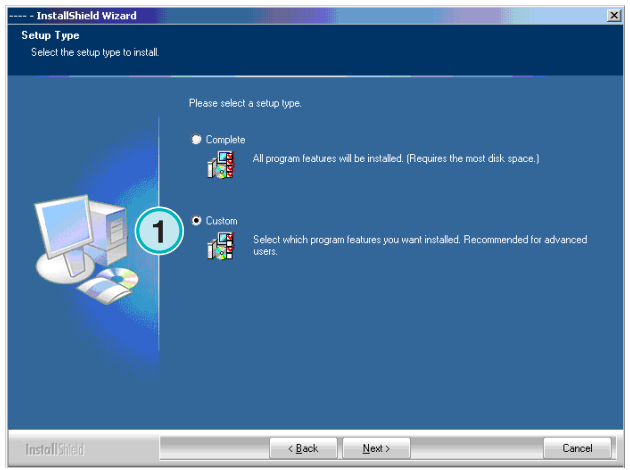

Adesso può essere scelta una cartella d'installazione individuale **(1)**.

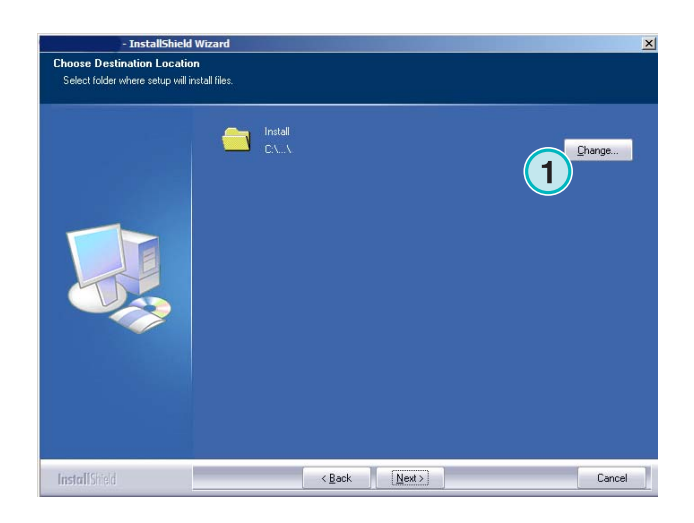

## **3 Interfaccia utente**

## **3.1 Descrizione breve**

- **(1)** Barra del titolo finestra principale
- **(2)** Immagine d'informazione del programma

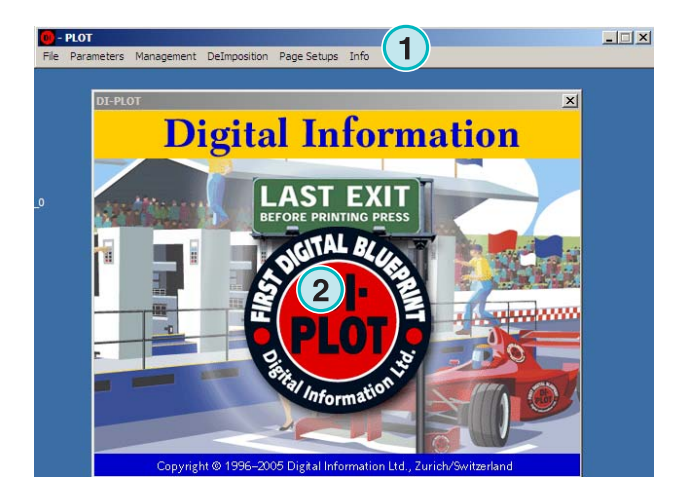

## **3.2 Struttura menu**

### **3.2.1 Modalita automatica o semi-automatica**

Scegliere da questo menu **(1)** una delle voci **(2)** per lavorare in modalità automatica "Hotfolder" oppure semi-automatica.

Per uscire dal programma selezionare l'ultima opzione **(3)** 

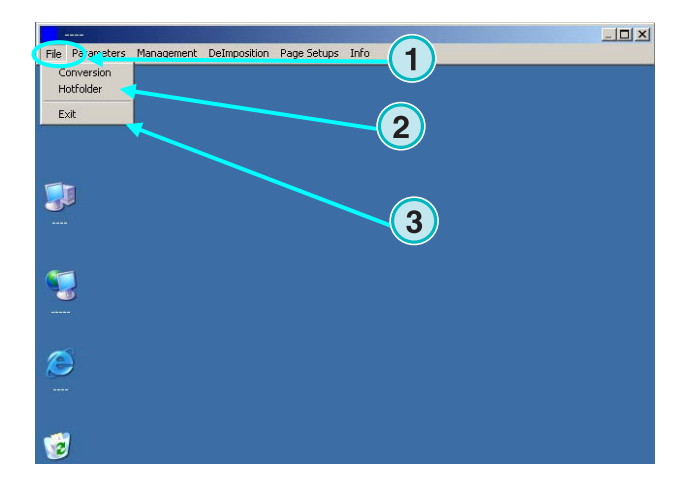

## **3.2.2 Formati d'ingresso e di uscita**

Aprire questo menu **(1)** per configurare il formato di ingresso e di uscita per la modalità di conversione manuale **(2)** oppure per la conversione in modalità automatica "Hotfolder" **(3)**.

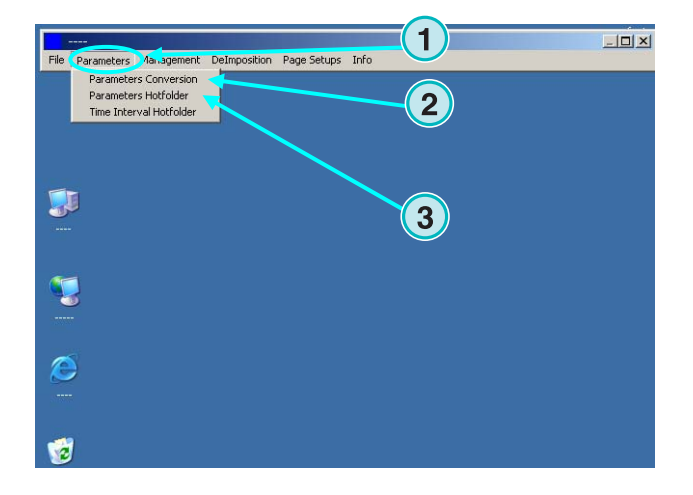

### **3.2.3 Temporizzazione in modalità automatica Hotfolder**

La temporizzazione nella modalità automatica "Hotfolder" viene impostata selezionando questa voce **(2)** mediante il menu **(1)**.

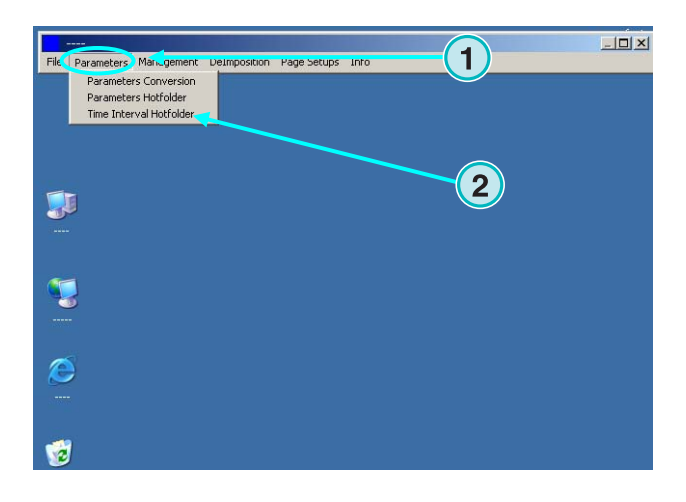

## **3.2.4 Regolazione settaggi**

Aprire questo menu **(1)** per la configurazione delle cartelle per i file temporanei, per i file di log ecc. **(2)**.

Selezionare le altre opzioni quando si desidera cambiare le configurazioni addizionali, come il nome del programma, per modificare la tabella dei colori spot o per settare l'unita di misura della lunghezza.

Salvare la configurazione attuale ed archiviarla per un successivo ripristino **(3)**.

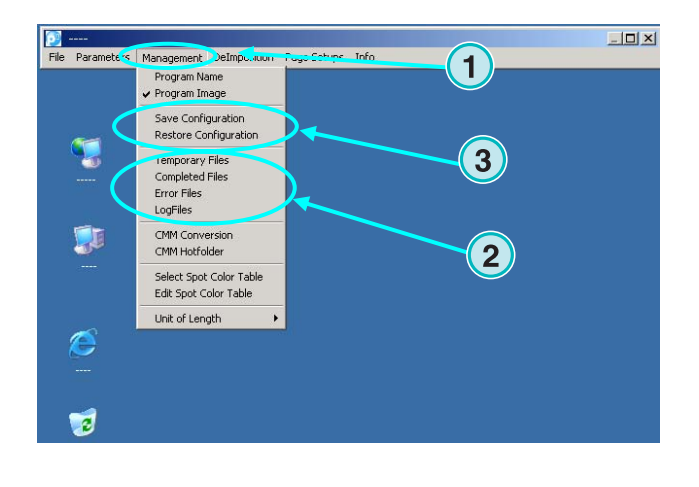

### **3.2.5 Caratteristiche di deimposizione – taglio del lavoro in parti**

Attraverso questo menu **(1)** si possono definire delle maschere nella deimposizione.

Le caratteristiche della deimposizione divide un lavoro di grande formato in più pagine di piccolo formato, le quali possono essere stampate su una stampante di piccole dimensioni.

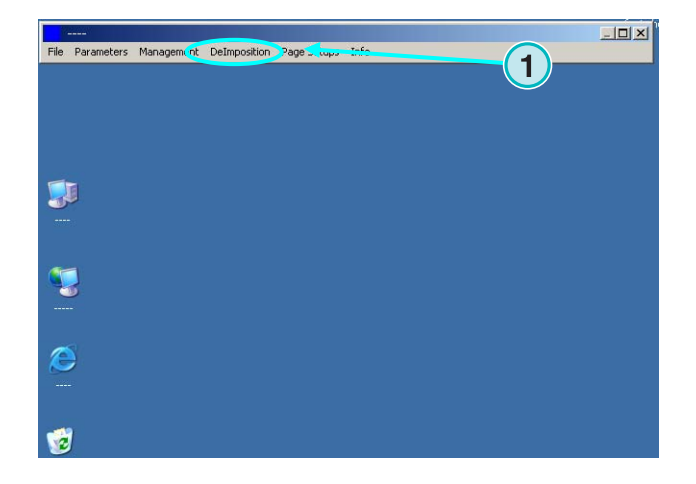

#### **3.2.6 Caratteristiche di stampa – definire le impostazioni della stampante**

Attraverso questo menu **(1)** si possono definire configurazioni per diverse stampanti inkjet. Usare questa caratteristica per stampare file TIFF 1 Bit o 8 Bit su stampanti inkjet.

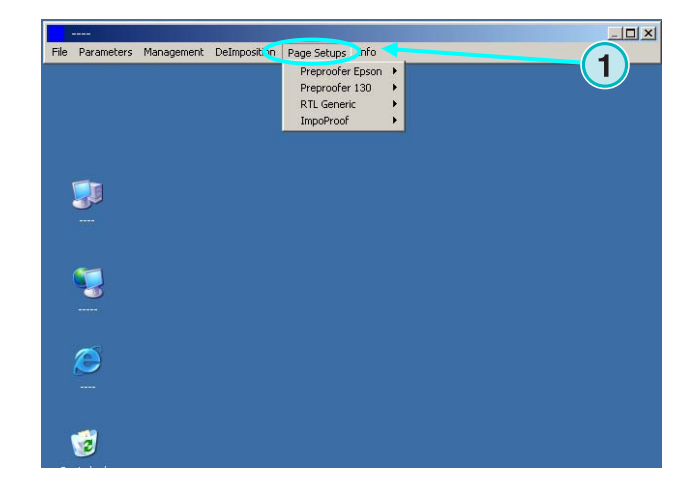

#### **3.2.7 Menu informazioni software**

Questo menu **(1)** ci informa sulla versione di software installata.

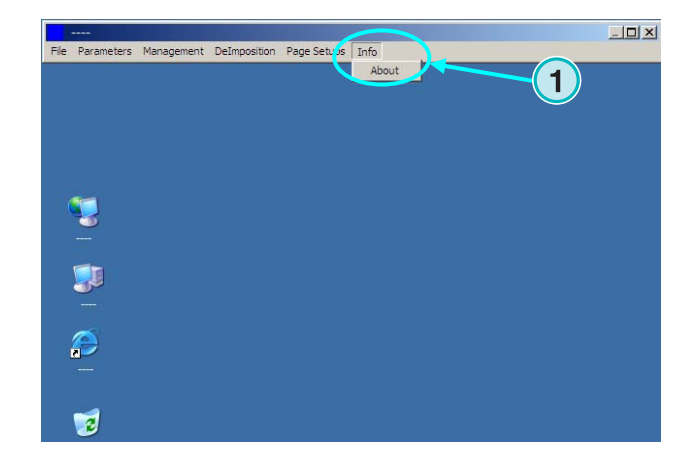

## **4 Configurazione di base**

## **4.1 Modalità semi-automatica**

Per la configurazione nella modalità semi automatica aprire questo menu **(1)** e selezionare la prima scelta **(2)**.

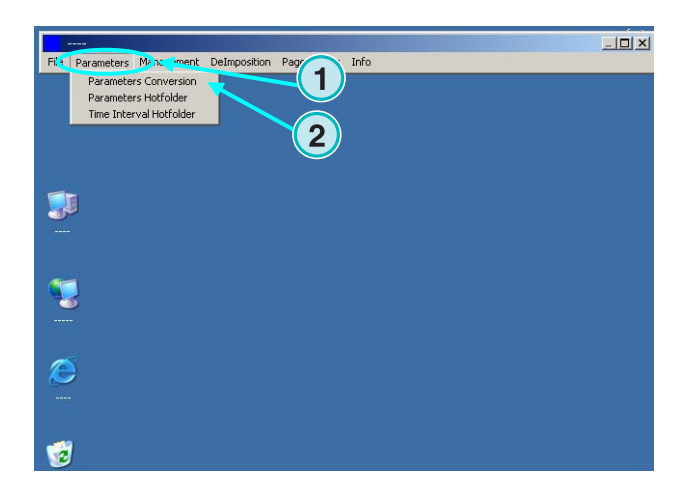

### **4.1.1 Settaggio formato d'ingresso**

Per processare file CIP3 provenienti dal sistema flusso di lavoro della prestampa, selezionare nel formato d'ingresso CIP3, che è la modalità di default dopo l'installazione. Per cambiare il formato dei file di input aprire la lista di scelta **(1)**. Tutti i formati disponibili saranno mostrati.

Selezionare la cartella d'ingresso cliccando nel campo del percorso **(2)**.

Una nuova finestra si aprirà automaticamente **(3)**. Selezionare in essa il nuovo percorso **(4)**.

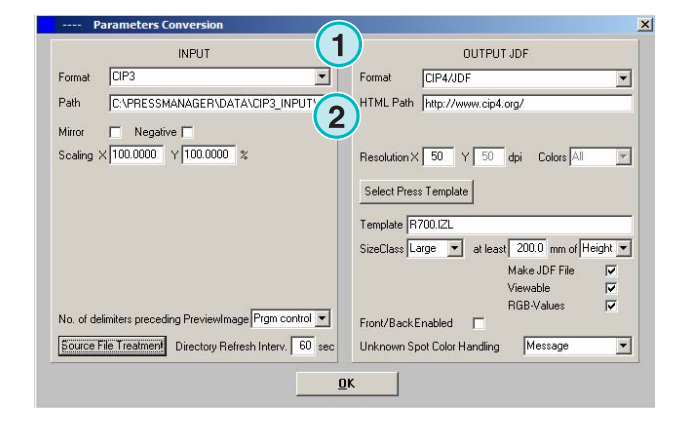

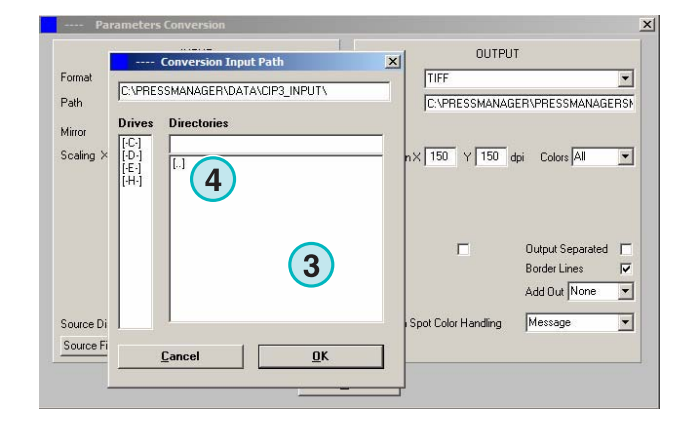

I file CIP3 quando sono stati specchiati o creati in negativo possono essere processati selezionando le opzioni **(1) (2)**.

In qualche caso raro, si ha bisogno che il CIP3 sia ridotto o ingrandito. Inserire un valore al di sopra del 100% per ingrandirlo, oppure al di sotto per ridurlo.

La percentuale inserita nell'asse X agisce sulla dimensione orizzontale **(3)**, la percentuale inserita nell'asse Y agisce invece sulla dimensione verticale **(4)**.

Cliccando sul tasto **(1)** si aprirà una nuova finestra **(2)**.

Le opzioni disponibili determineranno il trattamento del file una volta processato:

- Nessuna azione verrà intrapresa **(3)**
- Il lavoro in ingresso dopo la conversione verrà cancellato **(4)**.
- I lavori convertiti saranno spostati nella cartella "Completati" **(5)**

Il pannello di sinistra della finestra di dialogo si riferisce ad i lavori andati a buon fine; quello di destra si riferisce a conversioni che hanno generato errori.

#### **Nota**

La cartella "Completati" può essere selezionata dal menu "Amministrazione"

Il campo **(1)** imposta l'intervallo, in secondi, nel quale la cartella d'ingresso verrà aggiornata. Valori validi sono compresi da 1 a 999 secondi.

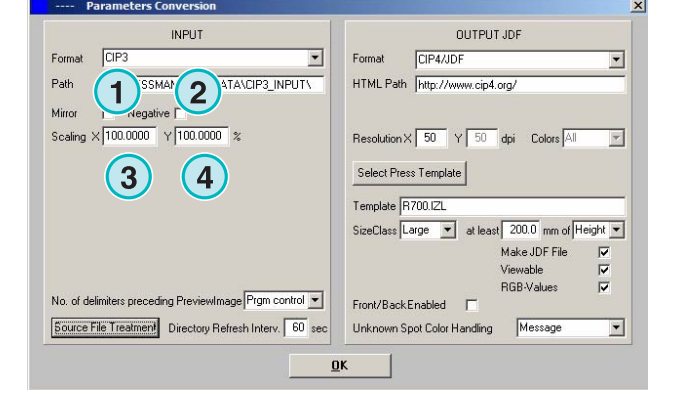

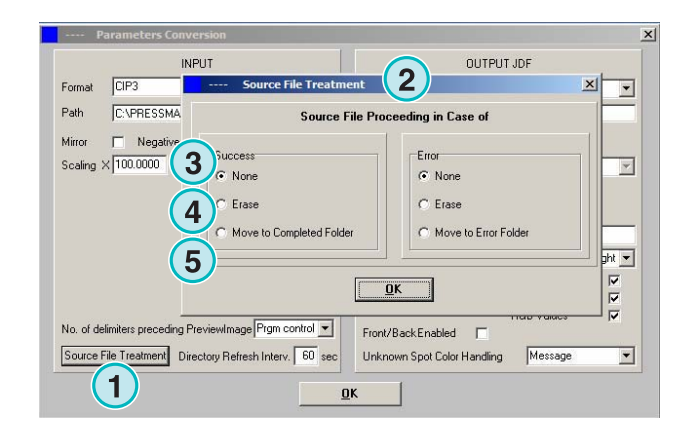

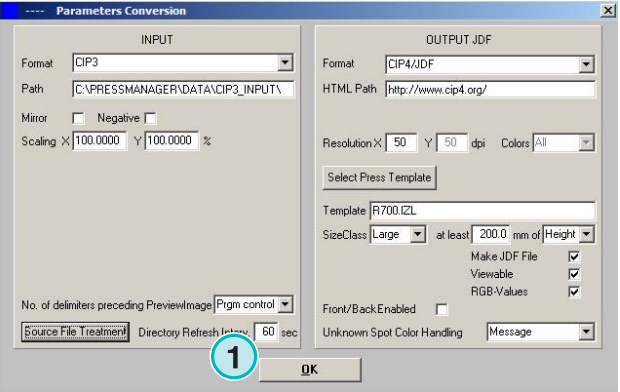

In qualche caso raro, il file CIP3 non aderisce al 100% alle specifiche introdotte dall'organizzazione CIP3/4 . Il software non è in grado di processare questi file. C'è una possibilità per ovviare al problema: cambiare il settaggio nella finestra di scelta **(1)** e provare a processare nuovamente il file.

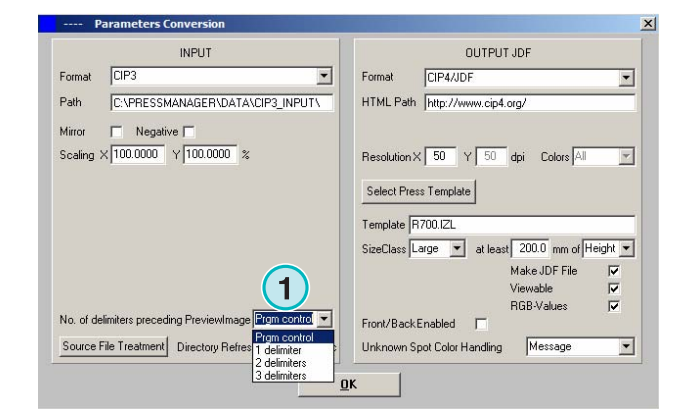

## **4.1.2 Settaggio formato di uscita**

Il CIP4/JDF è lo standard di uscita del software. Esso è usato per il presettaggio degli inchiostri nelle macchine da stampa offset.

Aprire il campo di scelta per selezionare un formato di uscita diverso, cliccando sulla freccia rivolta verso il basso (1).

Un percorso HTML può essere scelto qui**(2)**. Esso è usato per visualizzare l'anteprima immagine in un ambiente "client server".

#### **Nota**

L' URL standard in molti casi è valido.

Il valore **(1)** serve per impostare la risoluzione di uscita del file. Il valore standard di 50 sarà in molti casi adeguato.

I tre campi di scelta **(2)** attiveranno le seguenti funzioni (dall'alto al basso):

- 1) Crea file JDF con i dati chiave di copertura d'inchiostro. La chiave di copertura dell'inchiostro è calcolata da tipi particolari di macchine da stampa.
- 2) Crea un file PNG di anteprima.
- 3) Aggiunge i valori colore RGB del file d'ingresso al file JDF.

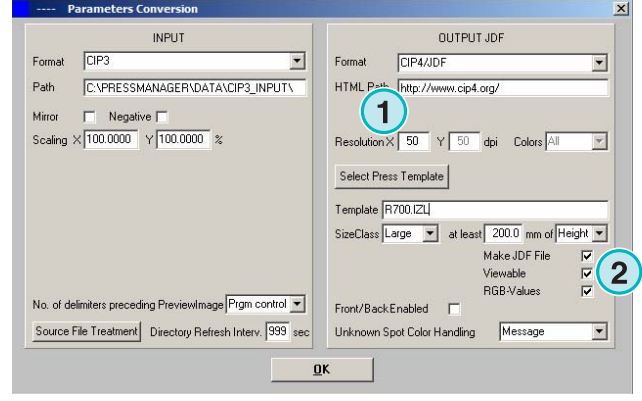

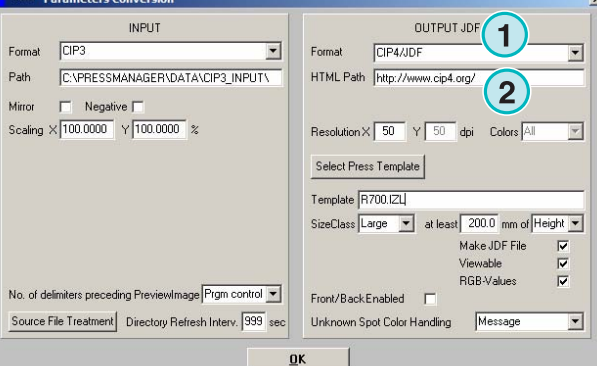

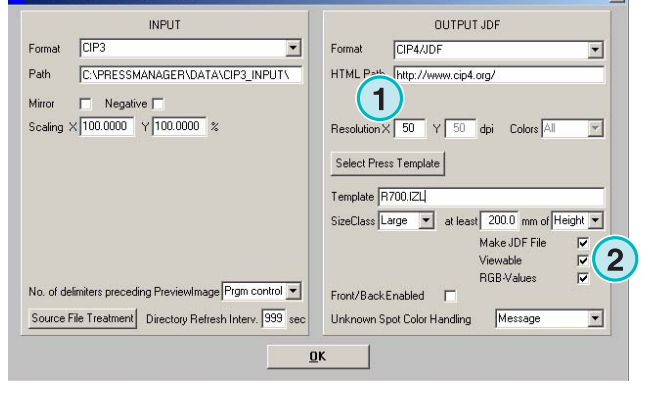

Attivare questo campo di scelta **(1)** per creare file JDF contenenti il lato in bianca e quello in volta.

I colori spot sono emulati dai valori CMYK contenuti nella tabella dei colori Spot. Questa scelta **(2)** permette di selezionare come reagirà il software nel caso di un colore spot mancante nella tabella dei colori. Scegliere tra due opzioni:

**(1)** La prima scelta **(2)** ferma la conversione e avverte l'utente del colore mancante.

**(2)** La seconda possibilità continua la conversione e sostituisce il colore mancante con il colore di "Default" definito nella tabella dei colori spot.

Per i dettagli su l'uso della tabella dei colori spot vedere il capitolo 3 del Manuale Utente.

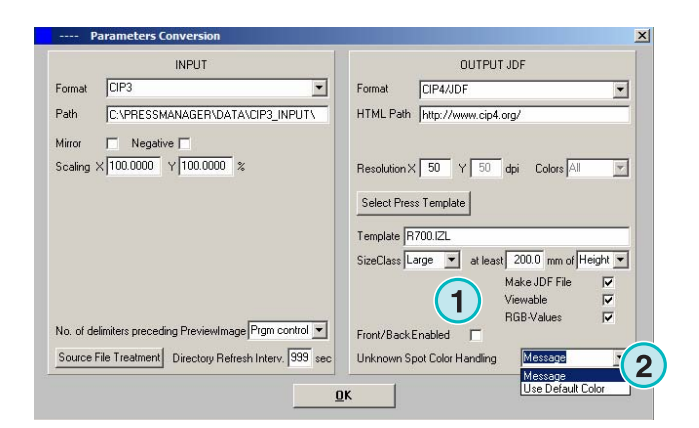

Premere il tasto **(1)** per selezionare la macchina da stampa appropriate.

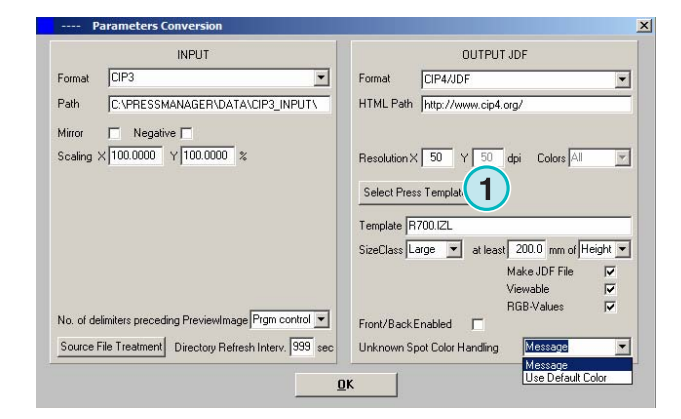

## **4.1.3 Concetto di classi di grandezza per le maschere di stampa**

Il concetto di classi di grandezza aiuta a processare file CIP3 di dimensioni diverse.

Ciascuna macchina da stampa può essere scelta per classe di grandezza **(1)**.

I file CIP3 che sono trasmessi alla cartella d'ingresso, per esempio, possono essere classificati come largo formato i file di 1040 x 790 mm , come medio formato quelli 740 x 605 mm , e di piccolo formato i 520 x 400 mm.

Dipendentemente dalla maschera di stampa, il software calcolerà la dimensione del lavoro dalla sua larghezza o dall'altezza.

Con il menu di scelta **(2)** la dimensione può essere calcolata in base alla larghezza o alla lunghezza.

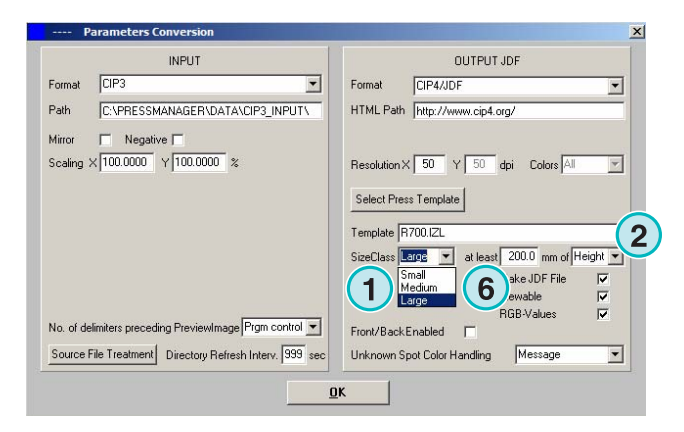

Il settaggio menzionato prima potrebbe apparire per il grande formato cosi (3) per il formato medio cosi **(4)**, e per quello piccolo cosi **(5)**.

Con questa maschera **(3)** il software convertirà tutti i file CIP3 di larghezza più grandi di 1039 mm

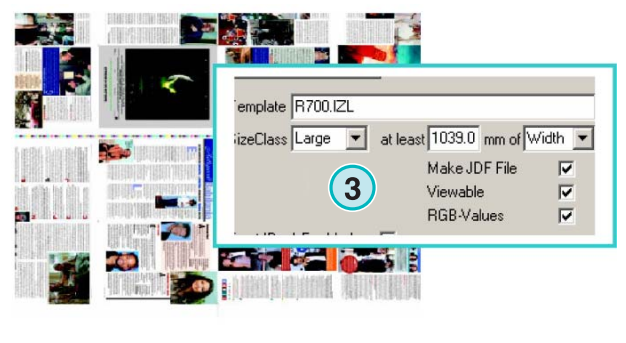

1040 x 790

Con questa maschera **(4)** il software convertirà tutti i file CIP3 di larghezza da 739 mm a 1039 mm

Con questa maschera **(5)** il software convertirà tutti i file CIP3 di larghezza da 0 mm a 739 mm

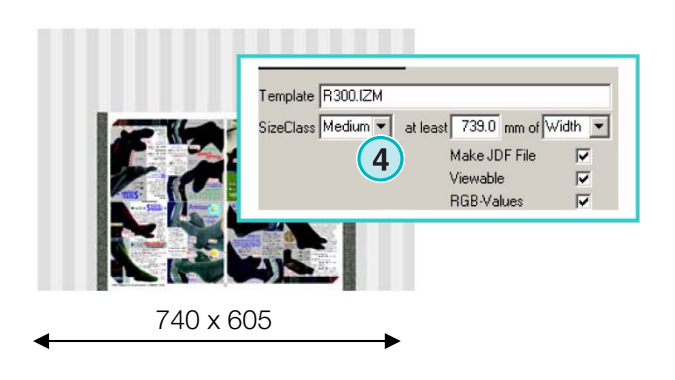

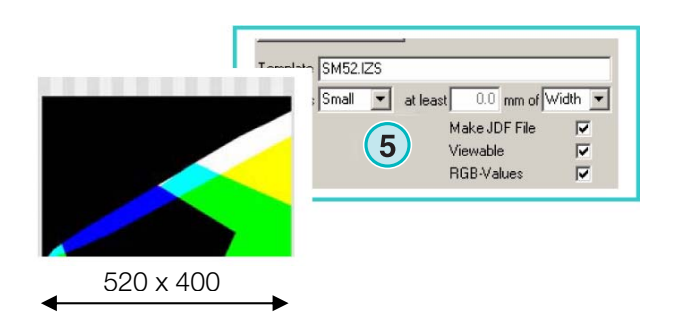

#### **Nota**

Se il software dovrà gestire un solo formato di stampa, selezionare la macchina da stampa corretta e settare questo parametro (6) a 200. Il risultato sarà che tutti i file CIP3 maggiori di 200 mm saranno convertiti tenendo conto dei parametri selezionati nella maschera " Maschera Stampa Inkzone"

### **4.1.4 Maschera impostazioni di stampa**

Aprire la maschera di modifica delle impostazioni di stampa premendo questo tasto **(1)**.

OUTPUT JDF Enroyal  $CF3$  $\overline{\phantom{0}}$ Enroyal **CIPALIDE**  $\overline{\cdot}$ Path C:VPRESSMANAGER\DATA\CIP3\_INPUT\ HTML Path http://www.cip4.org/  $\Box$ Negative [ Scaling  $\times$  100.0000  $\times$  100.0000  $\times$ Resolution  $\times$  50  $\times$  50 dpi Colors 41  $\overline{\mathcal{A}}$ Select Press Template **1**Template R700 IZL SizeClass Large - $\sqrt{\frac{1}{200.0}}$  mm of Height Make JDF File  $\overline{v}$ E viewable<br>RGB-Values No. of delimiters preceding PreviewImage<sup>[Prgm control ></sup> Front/Back Enabled [ Source File Treatment Directory Refresh Interv. 999 sec Unknown Spot Color Handling Message  $\overline{\cdot}$  $QK$ 

Selezionare il settaggio di stampa appropriato qui:

**(1)** Nome della maschera di stampa Inkzone

**(2)** Percorso d'uscita per i dati di copertura d'inchiostro calcolati , come JDF o file \*.ink , e le relative immagini di anteprima generate

**(3)** Indicatore della classe di grandezza

**(4)** Aprire un settaggio di stampa preesistente

**(5)** Salvare il settaggio di stampa corrente

La maschera di Stampa Inkzone definisce tutti i parametri necessari per il calcolo della copertura d'inchiostro del lavoro e setta di conseguenza i calamai nella macchina da stampa.

Specificare la maschera tramite i settaggi in questa finestra:

**(1)** Numero di zone sul pulpito.

**(2)** Larghezza delle zone

(**3)** Larghezza della prima e dell'ultima zona. In qualche raro caso potrebbe essere diverso da quello inserito qui **(2)**

**(4)** Questo valore viene inserito automaticamente moltiplicando il numero di zone per la loro larghezza:

$$
(1)\times(2)=(4)
$$

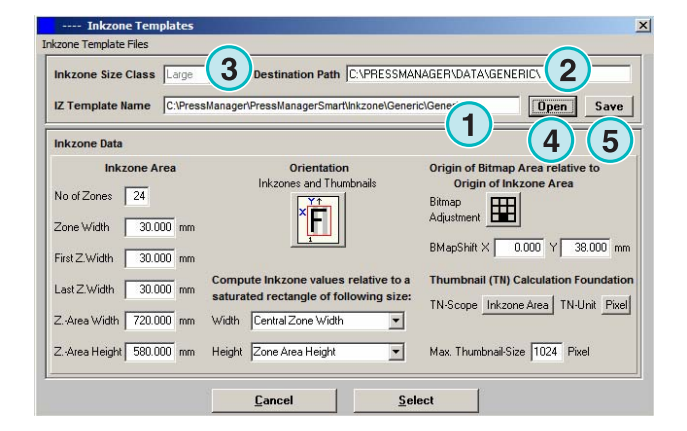

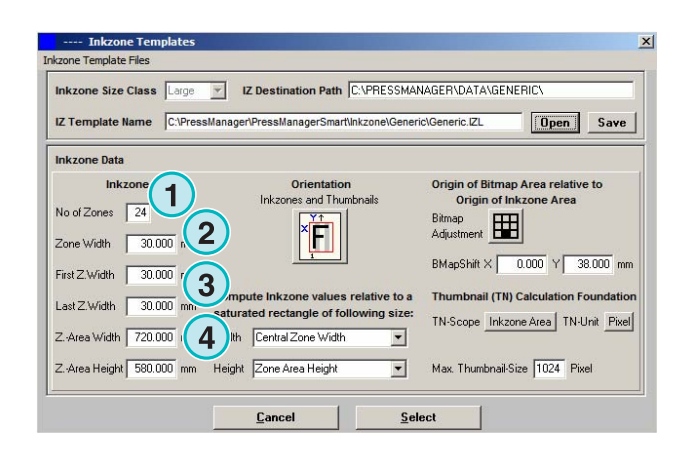

#### **Esempio 1**

 $(1) = 24$  $(2) = 30$  mm  $24 \times 30 = 720$  mm

Se il primo e l'ultimo calamaio sono differenti, la formula sarà la seguente:

 $((1) -2) \times (2) + (3) + (3) = (4)$ 

#### **Esempio 2**

 $(1) = 34$  $(2) = 30$  mm  $(3) = 25$  mm  $(34-2) \times 30 + 25 + 25 = 1010$  mm

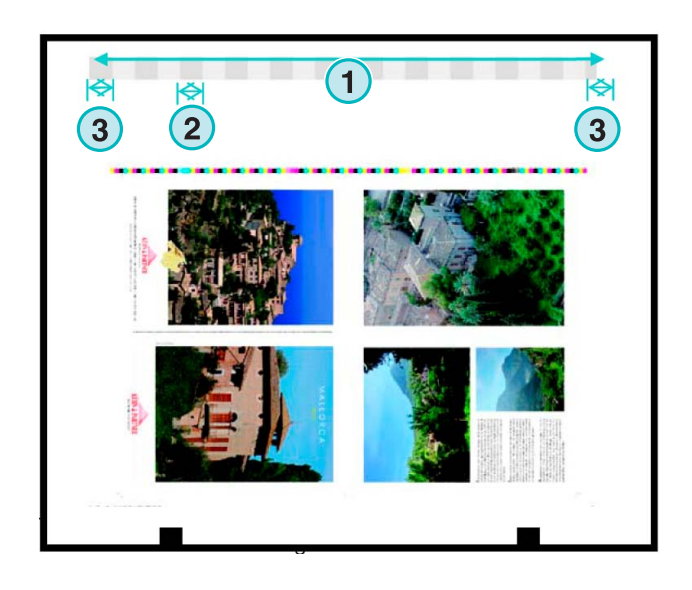

**(3)** Lunghezza massima del foglio più il valore per lo spostamento della bitmap sull'asse Y

**(2)** La bitmap si sposta lungo l'asse Y ( si definisce dove la stampa deve cominciare)

(**4)** Orientamento del lavoro in uscita. Cliccare ciascuna volta su questa icona per ruotare di 90° in senso orario e per specchiarlo. La rotazione e la svecchiatura selezionate sono applicate prima che il calcolo abbia inizio.

**(5)** Posizione della bitmap calcolata in relazione all'area Inkzone. In casi rari la posizione può essere diversa dall'esempio mostrato a qui sotto.

V IZ Destination Path C:\PRESSMANAGER\DATA\GENERIC\  $Re$   $CVP$ anager\PressManagerSmart\Inkzone\Generic\Generic.IZL **Open** Save **1 Inkzone Area** ap Area relative to and The No of Zones 24 田 **1** Zone Width 30.000 mm **1**  $0.000$  Y  $38.000$  m First Z.Width 30.000 mn mpute Inkzone values relative to a Thur nail (TN) Calculation Foundation Last Z Width 30.000 mm ed rectangle of follo TN-Scope Inkzone Area | TN-Unit Pixel Width 720.000 mm Width Central Zone Width  $\overline{\mathbf{r}}$ Z.-Area Height 580.000  $\overline{\mathbf{r}}$ Max. Thumbnail-Size 1024 Pixel ne Area Heigh **1** Select

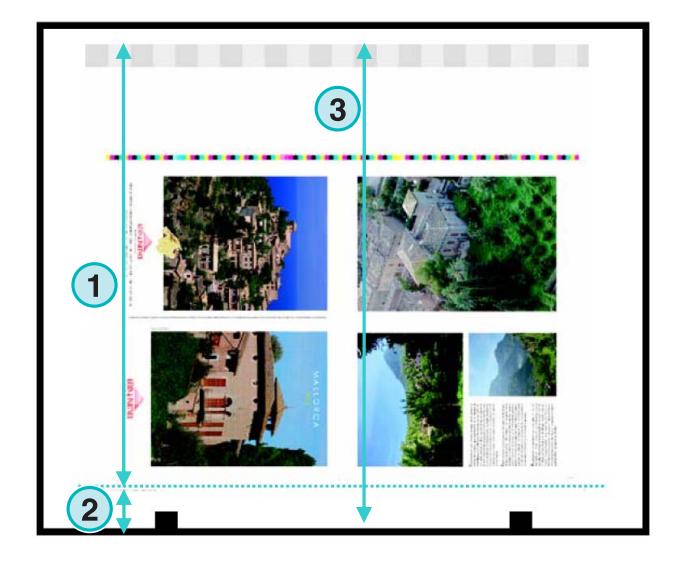

**(1)** La bitmap si muove lungo l'asse orizzontale X . In qualche raro caso questo valore può variare rispetto allo 0, es. Se le lastre non saranno montate centrate rispetto ad i settori della macchina da stampa.

**(2)** La copertura d'inchiostro viene calcolata tenendo conto della larghezza delle zone selezionate qui. Valori differenti del primo e dell'ultimo calamaio sono tenute in considerazione. In qualche caso raro si può selezionare la seconda opzione.

**(3)** Si può selezionare l'unità di misura per la risoluzione dell'anteprima, pixel oppure dpi.

**(4)** Grandezza dell'anteprima di conseguenza all'unità di misura selezionata precedentemente **(3)**

**(1)** La copertura d'inchiostro viene calcolata di conseguenza al settaggio impostato qui. La lunghezza dell'area inchiostrata o quella bitmap del lavoro è tenuta in considerazione. In qualche raro caso la seconda possibilità deve essere selezionata.

**(2)** Nel modo standard, l'immagine di anteprima calcolata ed il file d'inchiostrazione sono orientati nello stesso modo.

Se necessario, l'immagine di anteprima può essere orientata in modo diverso rispetto al file d'inchiostrazione. Cliccare su questo tasto **(2)** per il cambiamento.

Per abilitare una immagine di anteprima orientate diversamente rispetto al file d'inchiostrazione calcolato, premere questo tasto **(3)**.

Se è selezionata la modalità Bitmap Area da questo tasto **(3)**, l'orientamento dell'immagine di anteprima (5) ed il file d'inchiostrazione calcolato **(4)** possono essere variati indipendentemente.

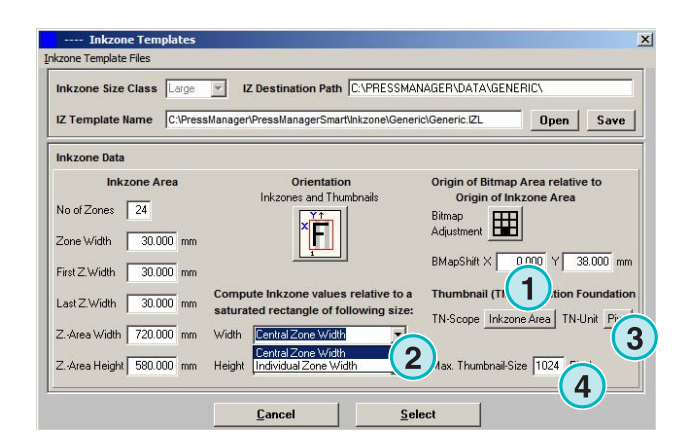

**Digital Information Ltd.** 

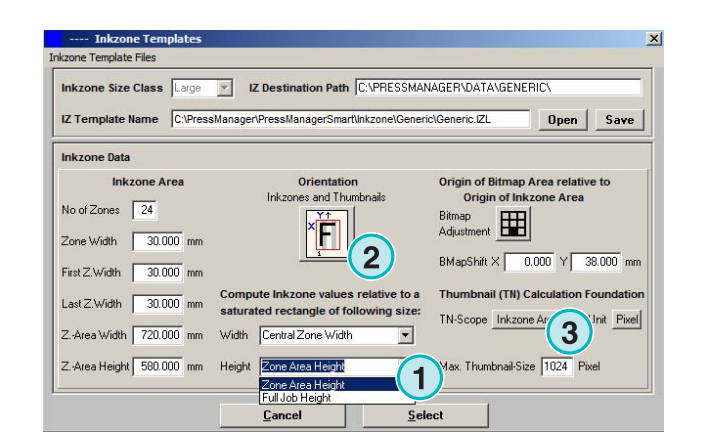

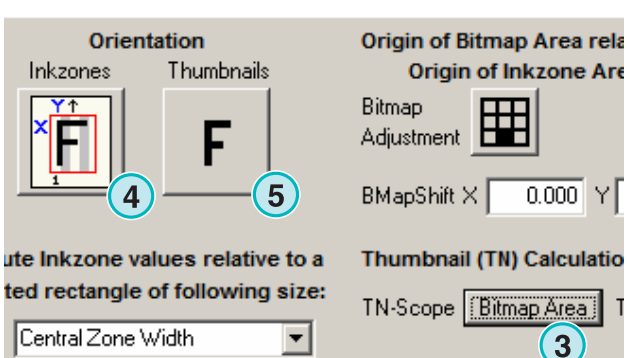

## **4.2 Modalità automatica Hotfolder**

La modalità automatica Hotfolder può essere settata aprendo questo menu **(1)** e selezionando la seconda voce **(2)**.

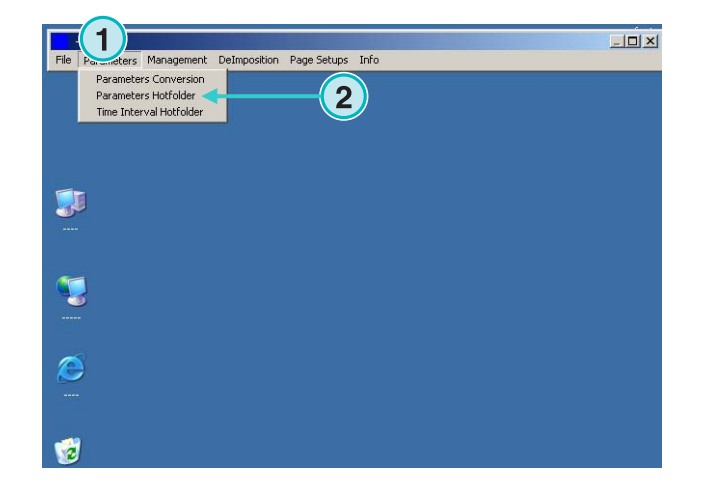

### **4.2.1 Settaggi formato d'ingresso**

Tutti I formati di ingresso per la modalità automatica Hotfolder sono identici a quelli della semi-automatica. Ad eccezione del campo di scelta **(1)**. Se viene attivato, le sottocartelle a quella di ingresso **(2)** saranno scansionate automaticamente.

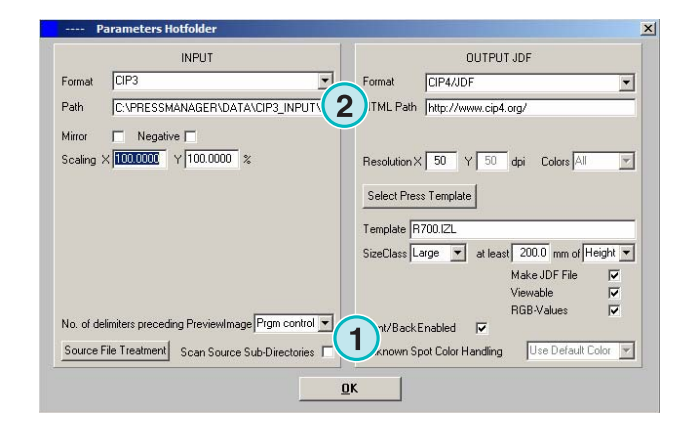

## **4.2.2 Settaggi per il formato di uscita**

Tutti I formati di uscita per la modalità automatica Hotfolder sono identici a quelli della semi-automatica. Ad eccezione del campo di scelta **(1)**. Esso permette di sostituire un colore spot sconosciuto con quello di default. I valori sono modificabili nella Tabella Colori Spot. Per maggiori informazioni vedere il capitolo 3 del Manuale Utente.

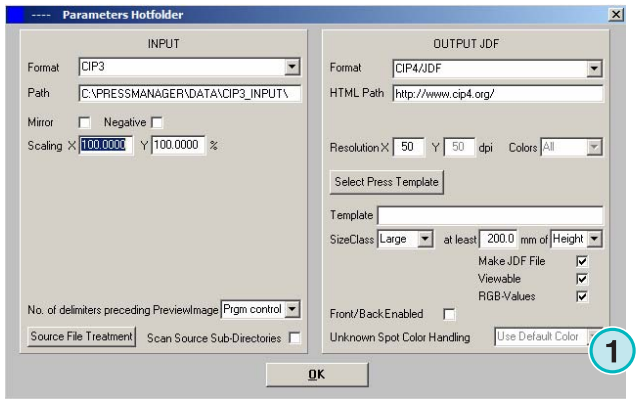

## **4.2.3 Valori di temporizzazione per la modalità Hotfolder**

Per configurare le impostazioni della modalità automatica Hotfolder selezionare questa voce **(1)** da questo menu **(2)**.

La modifica dei parametri di temporizzazione nella modalità Hotfolder da una stabilità nella conversione dei file. Le variazioni dipendono principalmente dalla velocità del server del flusso di lavoro della prestampa.

Tutti i file nella cartella Hotfolder saranno caricati in base alla data e l'ora della loro creazione.

Sono accessibili le seguenti configurazioni:

**(1)** Ora di sistema del PC Workstation.

(**2)** Tempo di partenza per i file della cartella Hotfolder. Tutti i file più recenti che arriveranno, della data e dell'ora settata qui, saranno processati. Cambiare tali valori di tempo ciccando su i tasti superiore o inferiore.

**(3)** Questo tasto setta il tempo dell'intervallo di partenza e la data a quella di sistema.

**(4)** Imposta l'intervallo di partenza alla data 1.1.1998

**(5)** Imposta l'intervallo di partenza alle ore 0:00

**(6)** Selezionare questi tasti per confermare o rifiutare i parametri impostati.

**(1)** Tempo di inizio: periodo di tempo prima che il software cominci a processare i lavori.

#### **Aspetti per il CIP3 in ingresso**

Il CIP3 in ingresso: dopo che il server del flusso di lavoro ha creato i file CIP3 e li abbia trasferiti completamente nella cartella Hotfolder, il software aspetta ancora il tempo settato qui **(1)** prima di cominciare la conversione.

#### **Aspetti per il TIFF 1 Bit in ingresso**

Quando un lavoro viene inviato nella cartella Hotfolder e la lastra di un colore è appena arrivata, il software attende un periodo di tempo settato qui **(1)**. Se altre

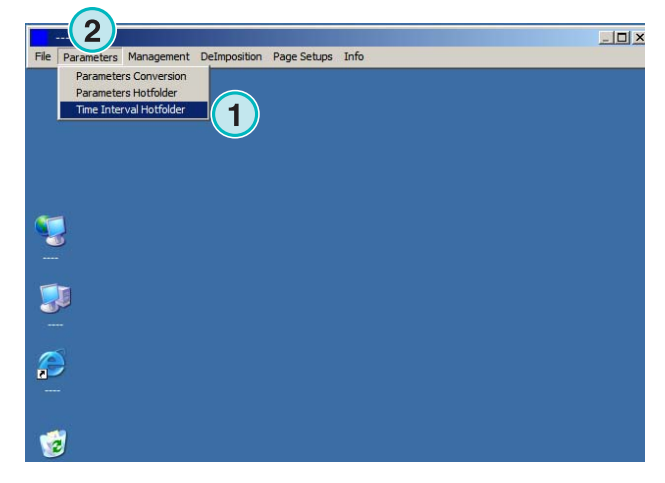

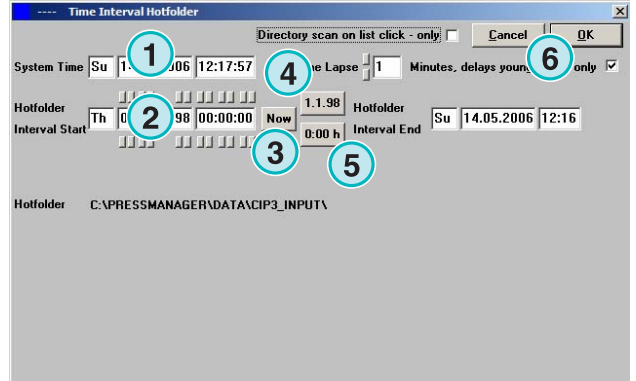

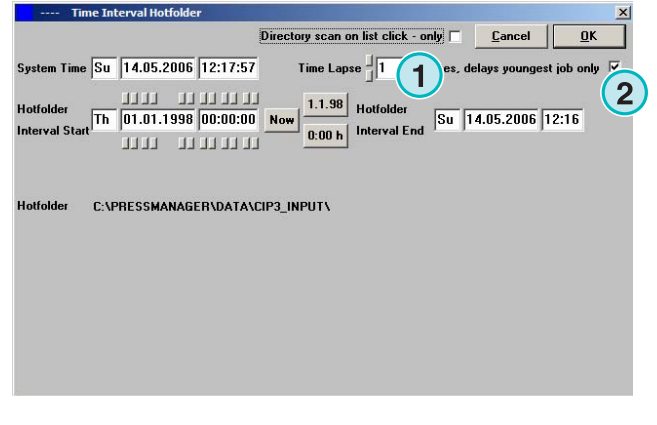

lastre non arrivano durante questo tempo **(1)**, il lavoro è stabile. Il software quindi interpreta che il lavoro è completo e comincerà la conversione.

Con questo campo di scelta attivato **(2)**, il software considera un lavoro completato quando un nuovo lavoro è interamente disponibile nella cartella di Hotfolder.

## **5 Configurazioni avanzate**

## **5.1 Più formati d'ingresso**

Il software è in grado di processare i più comuni formati d'ingresso**(1)**. Dopo il CIP3, il software accetta file TIFF 1 Bit oppure 8 Bit in tutte le sue varianti. In più, il software può essere alimentato con codice stampante HP-RTL e Epson ESC/2.

Specifiche dettagliate su tutti i formati compatibili possono essere reperite nel manuale "Supported Input Formats.pdf", incluso in questo software.

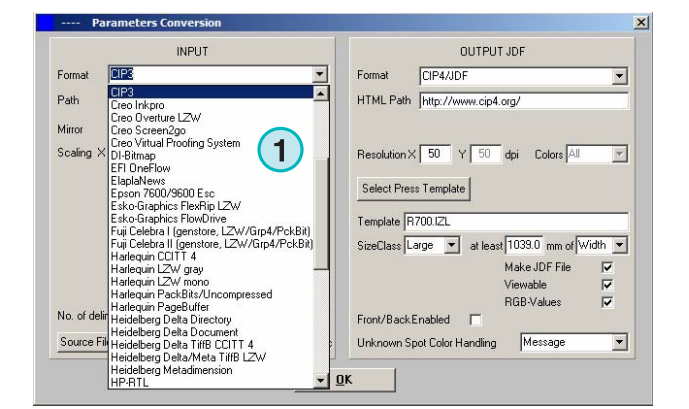

## **5.2 Opzioni di deretinatura per i file TIFF 1 Bit**

Quando i file TIFF 1 Bit ad alta risoluzione vengono processati, i dati sorgente vengono deretinati per l'uscita.

In base alla velocità e alla richieste di qualità, i parametri di uscita possono essere impostati di conseguenza. Cliccare su questo tasto **(1)** per aprire la finestra per il settaggio della qualità.

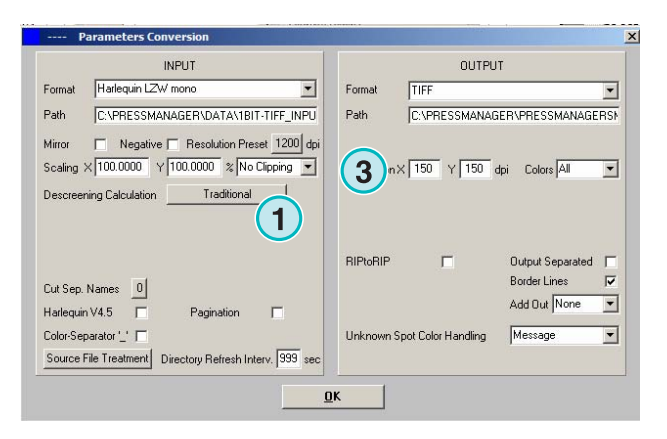

Per la velocità selezionare il settaggio standard qui **(2)**.

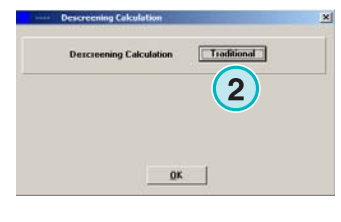

Per richieste di alta qualità selezionare questa schermata **(3)** e scegliere un valore da 1 a 6. Grado 1: punti marcati per una alta definizione. Grado 6: massima morbidezza applicata

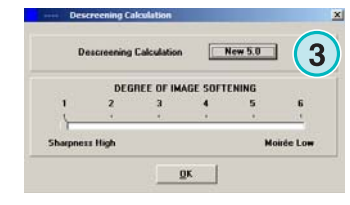

## **5.3 Clipping / Tilling / Deimposizione**

Ritagliare un lavoro con questa funzione, o dividerlo in parti multiple. La funzione di deimposizione permette di tagliare un lavoro di grande formato in più pagine le quali posso essere stampate su una piccola stampante. Selezionare la funzione richiesta qui **(1)**.

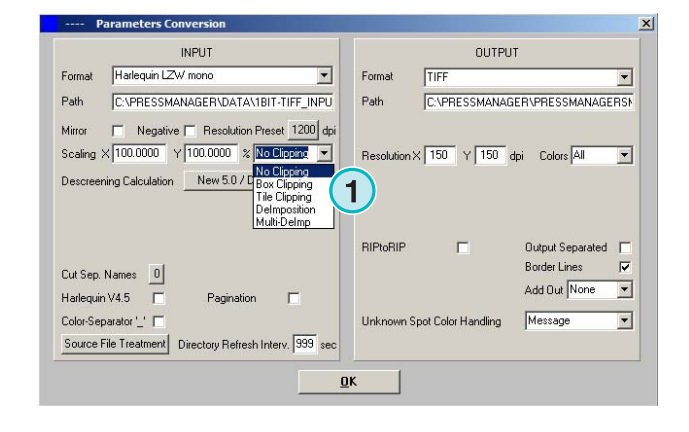

## **5.3.1 Box di ritaglio**

Selezionare e attivare la funzione qui **(1)**.

Selezionare i punti di partenza X/Y cioè per l'asse X e quella Y qui **(2)** inserire poi la dimensione del box di ritaglio tramite l'altezza **(3)** e la larghezza **(4)**.

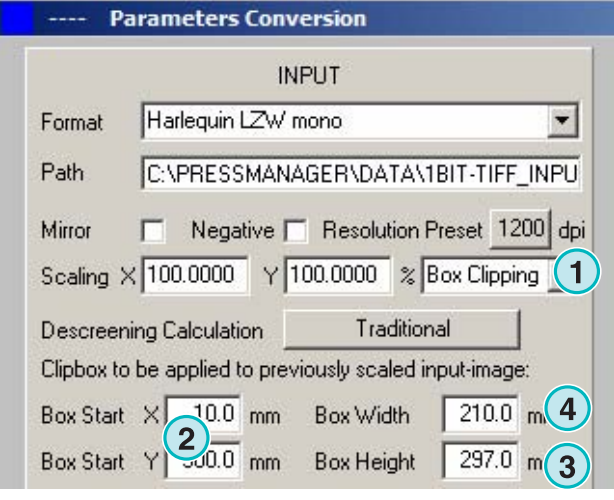

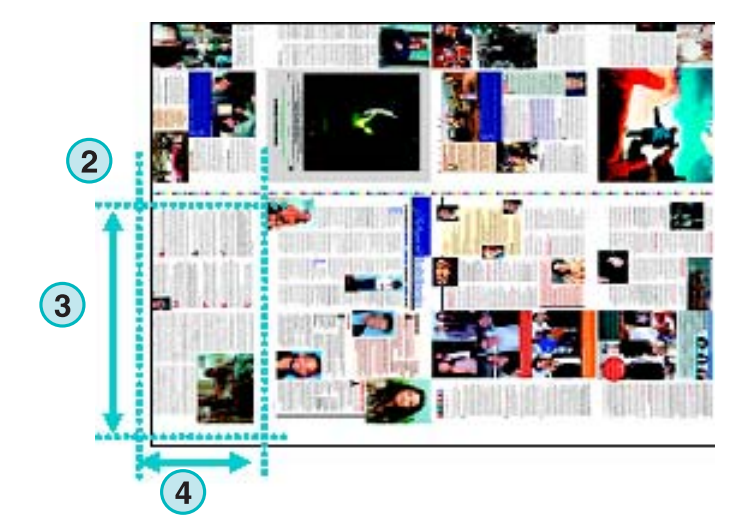

## **5.3.2 Tile clipping**

**(1)** Attivare e selezionare la funzione qui.

Settare l'altezza dei tagli e la larghezza **(2)** e la loro sovrapposizione **(3)**.

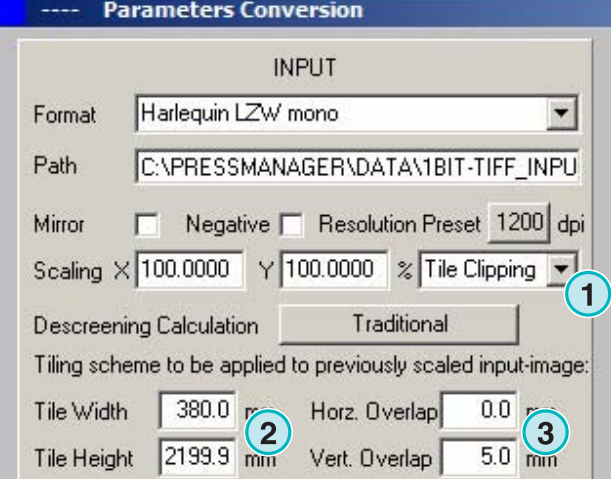

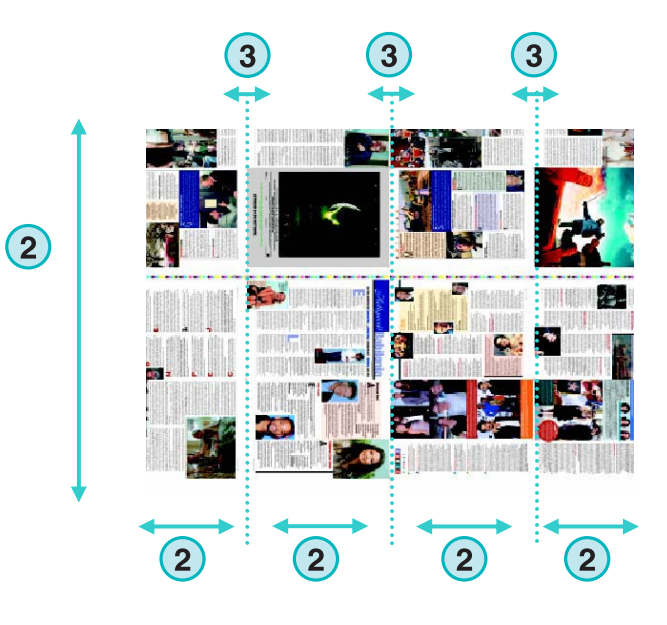

### **5.3.3 Deimposizione**

**(1)** Attivare e selezionare la funzione qui. Scegliere lo schema richiesto qui **(2)**.

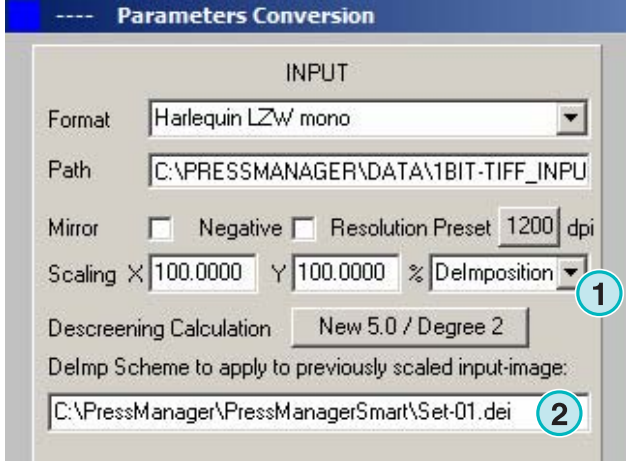

Lo schema per la deimposizione può essere modificato selezionando questo menu **(3)**.

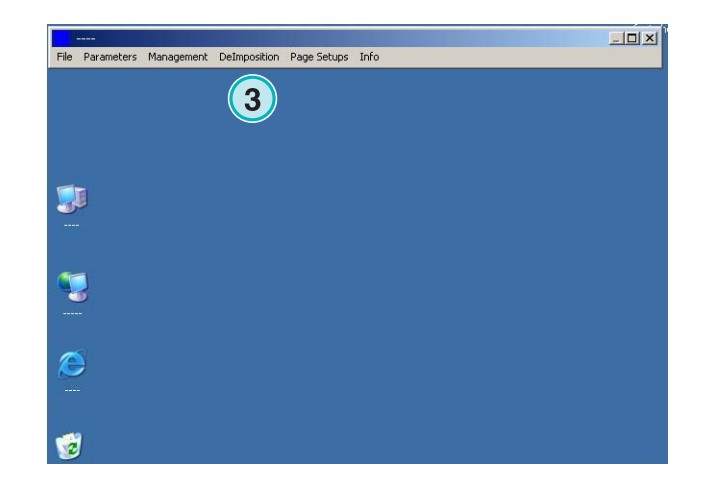

Si aprirà il pannello di controllo.

Scegliere un nome per lo schema ed inserirlo qui mediante il tasto di salvataggio **(1)**.

Inserire i parametri di ciascun box di ritaglio qui **(2)**:

Inserire il punto di partenza per l'asse X e Y qui **(3)**, l'altezza e la larghezza dei box qui **(4)**.

Per una deimposizione di 8 lavori, settare otto box di ritaglio come mostrato nell'esempio sulla destra. Queste zone sono evidenziate con linee ciano.

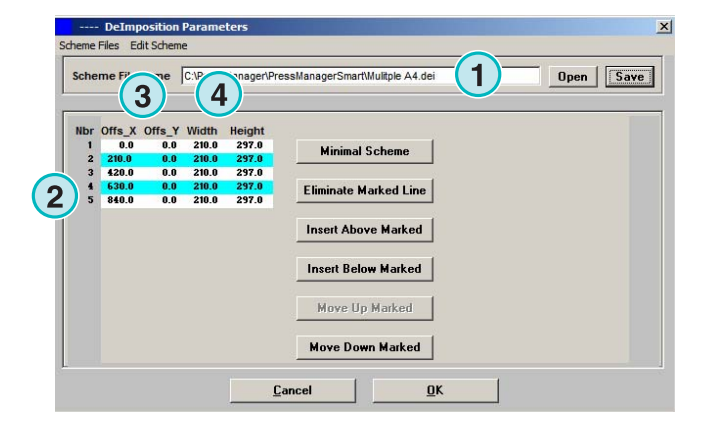

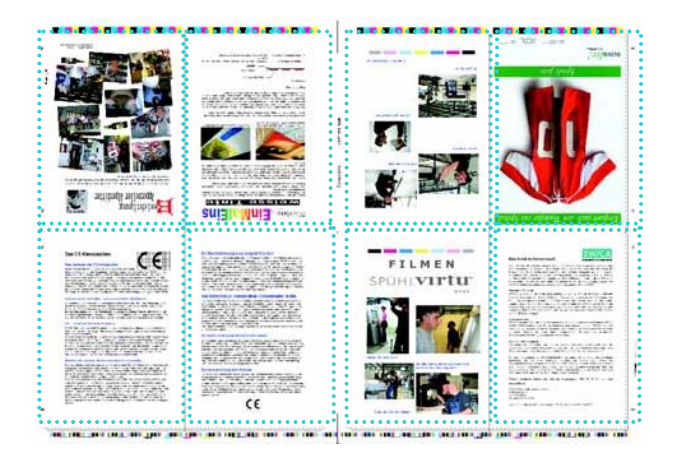

### **5.3.4 Deimposizione multipla**

Selezionare e attivare la funzione qui **(1)**.

Selezionare la classe di grandezza qui **(2)**, piccola, media, o grande.

Il concetto delle classi di grandezza **(3)** è identico a quello del capitolo "Concetto di grandezza per le maschere di stampa".

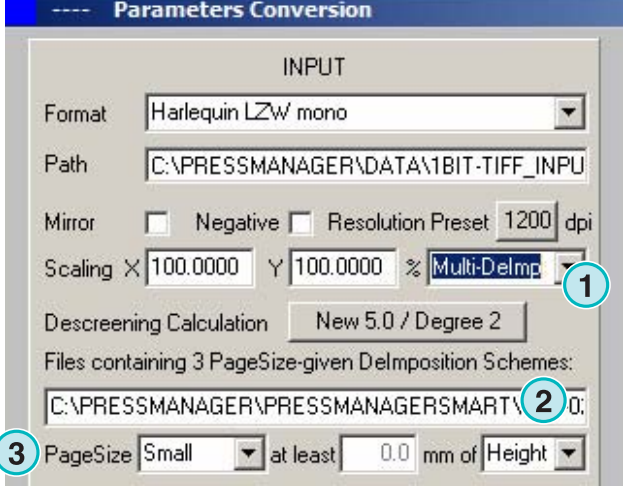

## **5.4 Più formati di uscita**

Il software può uscire con svariati formati dati in uscita, che possono essere selezionati qui **(1)**.

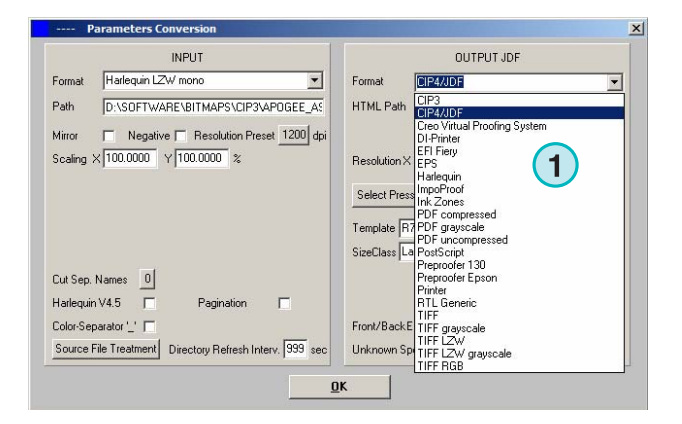

## **5.4.1 CIP3**

Uscita CIP3 dal file TIFF 1 Bit:

Selezionare la risoluzione qui **(1)**.

Quando la casella di scelta **(2)** è attivata, il file CIP3 conterrà sia il lato in bianca che in volta.

L'orientamento può essere cambiato tramite questo tasto **(3)**.

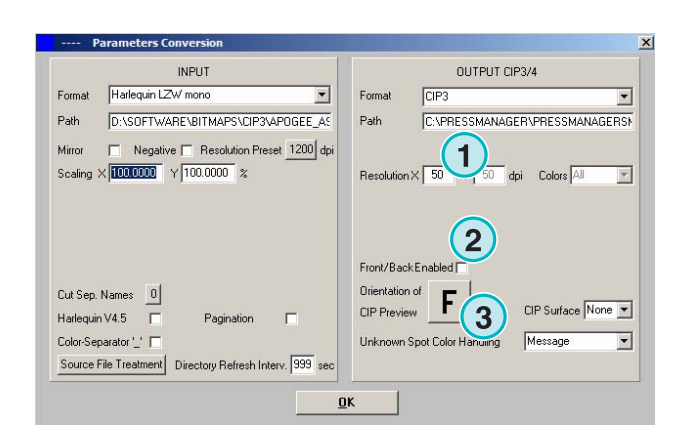

## **5.4.2 Creo Virtual Proofing System (VPS)**

L'uscita del file come "Creo VPS" può essere visualizzata dal software client di Creo VPS. L'operazione del sistema VPS è quella di visualizzare a monitor le prove che sono già state passate dal rip.

Selezionare la risoluzione qui **(1)**.

Cliccare in questo campo di scelta**(2)** per usare la risoluzione del file d'ingresso per quello di uscita. Nessuna riduzione verrà applicata, la risoluzione settata **(1)** non sarà considerata.

Cliccare nel campo di scelta **(3)** per l'uscita dei file separati.

Selezionare il menu di scelta **(4)** per un ulteriore file in uscita. Questo file sarà prodotto durante la conversione.

## **5.4.3 DI Printer**

Uscita veloce di bianco-nero e su stampante A3+.

Selezionare la risoluzione qui **(1)**.

Cliccare sul campo di scelta **(2)** per usare la risoluzione del file d'ingresso in uscita. Nessuna riduzione verrà applicata, la risoluzione settata **(1)** non sarà considerata.

Cliccare nel campo di scelta **(3)** per l'uscita dei file separati.

Selezionare il menu di scelta **(4)** per un ulteriore file in uscita. Questo file sarà prodotto durante la conversione.

## **5.4.4 EFI-Fiery**

L' uscita EFI Fiery RIP viene di solito collegata a sistemi di copiatura laser.

Selezionare la risoluzione qui **(1)**.

Cliccare sul campo di scelta **(2)** per usare la risoluzione del file d'ingresso in uscita. Nessuna riduzione verrà applicata, la risoluzione settata **(1)** non sarà considerata.

Cliccare nel campo di scelta **(3)** per l'uscita dei file separati.

Selezionare il menu di scelta **(4)** per un ulteriore file in uscita. Questo file sarà prodotto durante la conversione.

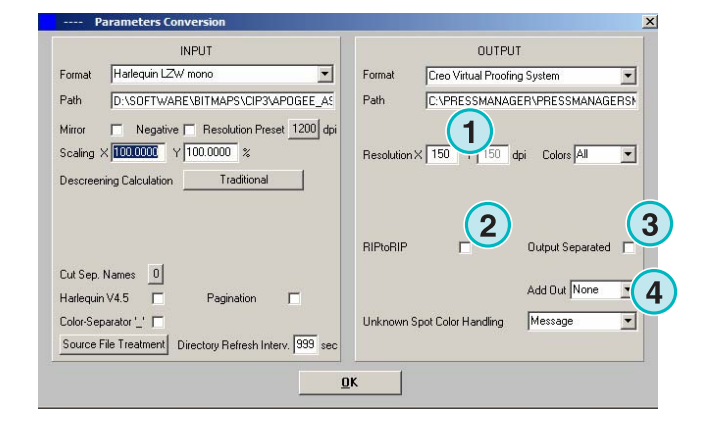

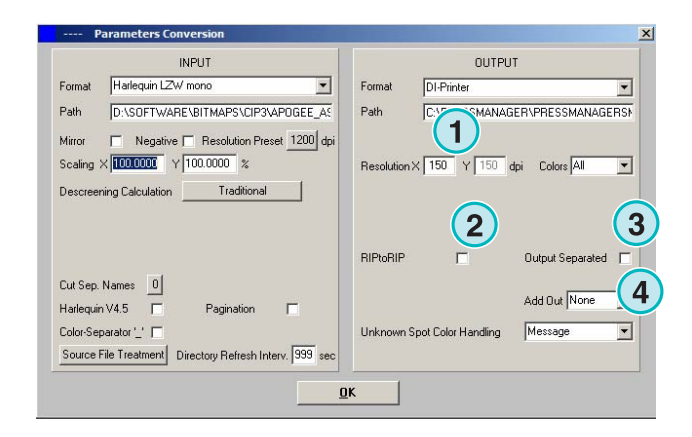

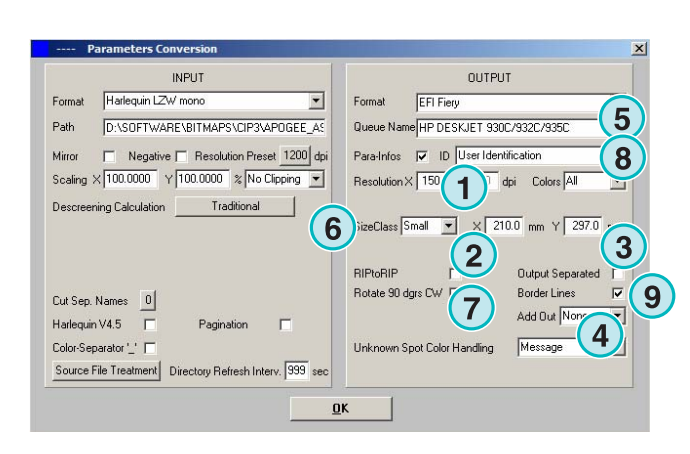

Selezionare la coda della stampante Windows **(5)** sulla quale il RIP Fiery è collegato attraverso il protocollo TCP/IP.

Scegliere una fra le tre dimensioni del formato carta **(6)** disponibili nel sistema di copiatura.

Ruotare il lavoro in ingresso di 90 gradi in senso orario **(7)**.

Cliccare nel campo di scelta **(8)** per aggiungere una testata al lavoro stampato, contenente il nome, data e ora, la dimensione, e un codice selettivo per l'identificazione dell'utente. Attivare il campo **(9)** per inserire una linea frame intorno al lavoro.

## **5.4.5 EPS**

Uscita come file EPS. Il lavoro bitmap è convertito ed integrato con una intestazione EPS.

Selezionare la risoluzione qui **(1)**.

Cliccare sul campo di scelta **(2)** per usare la risoluzione del file d'ingresso in uscita. Nessuna riduzione verrà applicata, la risoluzione settata **(1)** non sarà considerata.

Cliccare nel campo di scelta **(3)** per l'uscita dei file separati.

Settare questa opzione per cambiare la codifica dei dati da ASCII **(5)** anziché Binaria.

## **5.4.6 Harlequin**

Uscita Harlequin RIP.

Selezionare la risoluzione qui **(1)**.

Cliccare sul campo di scelta **(2)** per usare la risoluzione del file d'ingresso in uscita. Nessuna riduzione verrà applicata, la risoluzione settata **(1)** non sarà considerata.

Cliccare nel campo di scelta **(3)** per l'uscita dei file separati.

Selezionare uno o tutti i colori per il processo **(5)**.

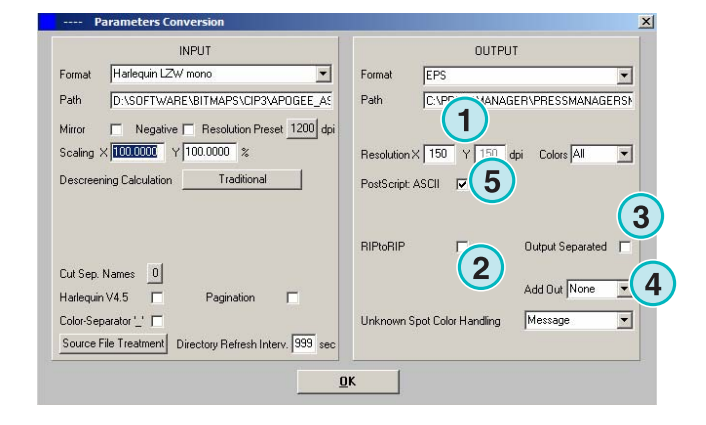

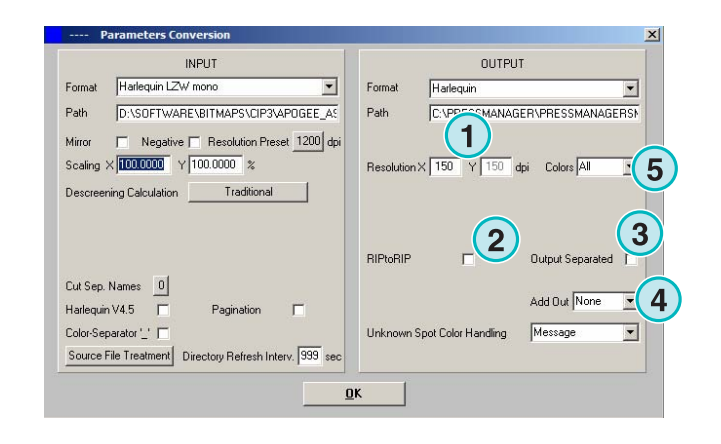

## **5.5 Impoproof**

Uscita su sistemi come Impoproof , cianografiche su sistemi Bianca e volta.

Selezionare la risoluzione qui **(1)**.

 **(2)** Creare l'uscita abilitando la Bianca e la volta.

Quando questa opzione (2) viene attivata, I file conterranno sia il lato fronte che il retro.

Attivare il campo **(9)** per inserire una linea frame intorno al lavoro.

Selezionare il menu di scelta **(4)** per un ulteriore file in uscita. Questo file sarà prodotto durante la conversione.

Selezionare uno o tutti i colori per il processo **(5)**.

## **5.5.1 Inkzones**

L'uscita nel formato \*.ink include anche il corrispondente file dell'anteprima in formato bmp. Le impostazioni sono identiche a quelle descritte per l'uscita CIP4/JDF (vedere la sezione 4.1.2).

Impostazioni addizionali:

**(1)** Usato per connettersi a sistemi MS-DOS. I file saranno nominati secondo le specifiche convenzioni vigenti del  $8 + 3$ , es. abcdefgh.ink

**(2)** Abbrevia il nome dei colori spot, es. da S1, S2, ecc.

**(3)** Crea un file dati inkzone.

**(4)** Crea un file bmp per l'anteprima.

## **5.5.2 PDF compresso, non compresso o file in scala di grigio**

Uscita in PDF. Il dato PDF può essere creato sia compresso, senza compressione o in scala di grigi. La bitmap del lavoro è convertita ed integrata con intestazione PDF.

Settare la risoluzione qui **(1)**.

Cliccare sul campo di scelta **(2)** per usare la risoluzione del file d'ingresso in uscita. Nessuna riduzione verrà applicata, la risoluzione settata **(1)** non sarà considerata.

Cliccare nel campo di scelta **(3)** per l'uscita dei file separati. Selezionare il menu di scelta **(4)** per un ulteriore file in uscita. Questo file sarà prodotto durante la conversione.

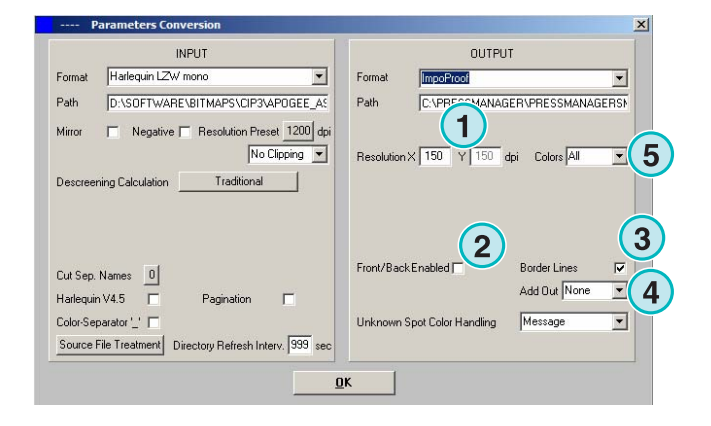

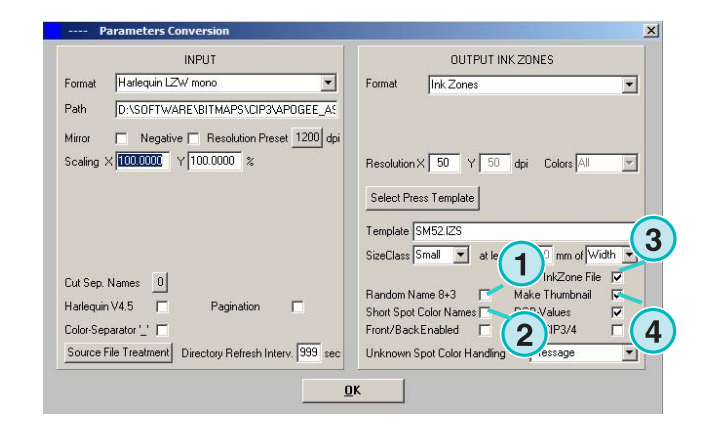

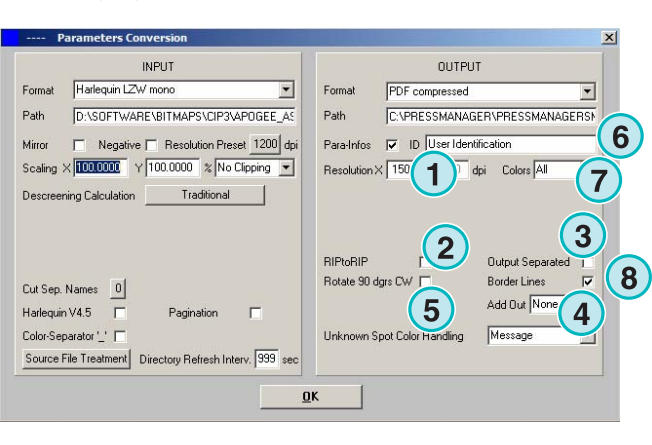

Ruota il lavoro in ingresso di 90 gradi in senso orario **(5)**.

Cliccare nel campo di scelta **(6)** per aggiungere una testata al lavoro stampato, contenente il nome, la data e l'ora, la dimensione, e un codice selettivo per l'identificazione dell'utente. Attivare il campo **(8)** per inserire una linea frame intorno al lavoro.

Selezionare uno o tutti i colori per il processo **(5)**.

## **5.5.3 PostScript**

Uscita come file PostScript. La bitmap del lavoro viene trasferita come un'immagine e spostata in una intestazione PS.

Settare la risoluzione qui **(1)**.

Cliccare sul campo di scelta **(2)** per usare la risoluzione del file d'ingresso in uscita. Nessuna riduzione verrà applicata, la risoluzione settata **(1)** non sarà considerata.

Cliccare nel campo di scelta **(3)** per aggiungere una testata al lavoro stampato, contenente il nome, la data e l'ora, la dimensione, e un codice selettivo per l'identificazione dell'utente. Attivare il campo per inserire una linea frame intorno al lavoro.

Selezionare il menu di scelta **(4)** per un ulteriore file in uscita. Esso verrà prodotto durante la conversione.

## **5.5.4 Preproofer 130**

Uscita come Preproofer130, cianografica su sistemi bianca-volta.

Selezionare la risoluzione qui **(1)**.

Selezionare le code delle stampanti Windows **(2)** per il lato in bianca ed in volta.

Attivare il campo **(3)** per inserire una linea frame intorno al lavoro.

Selezionare il menu di scelta **(4)** per un ulteriore file in uscita.

Selezionare il menu di scelta **(4)** per un ulteriore file in uscita. Questo file sarà prodotto durante la conversione.

Selezionare uno o tutti i colori per il processo **(5)**.

Cliccare nel campo di scelta **(6)** per la produzione di file contenenti sia la bianca che la volta.

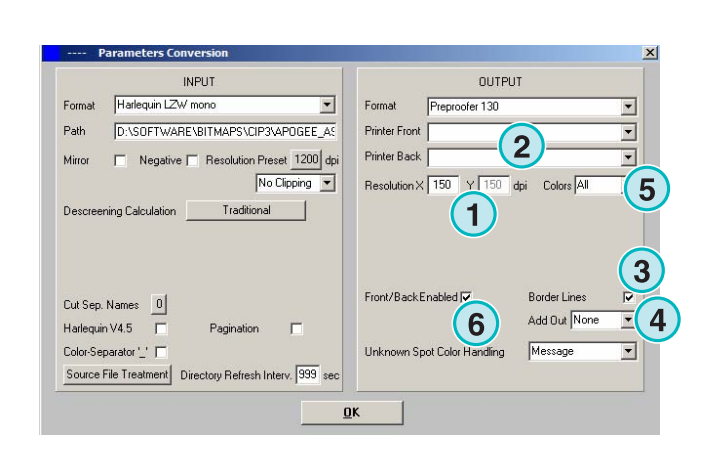

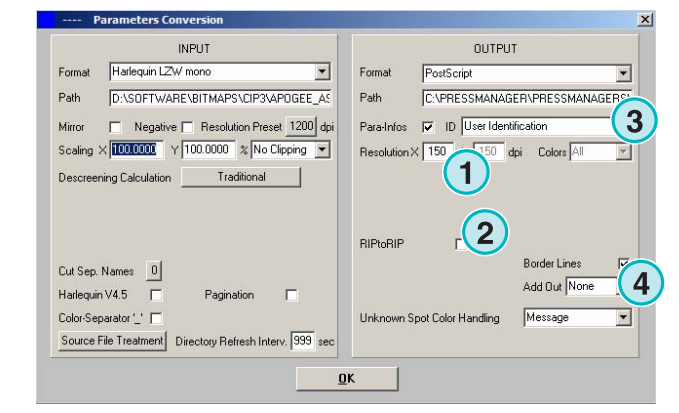

## **5.5.5 Preproofer Epson**

L'uscita Preproofers si basa su stampanti Epson per la stampa di cianografiche in bianca e volta.

Selezionare la risoluzione qui **(1)**.

Selezionare la modalità 2 di conversione **(2)**. Sono supportate le modalità standard oppure quella master/slave. Nella modalità master/slave, una seconda istanza del programma viene usata per la conversione della volta, che viene innescata dall'istanza Master. Questo permette di convertire la bianca e la volta in parallelo.

Attivare il campo **(3)** per inserire una linea frame intorno al lavoro.

Selezionare il menu di scelta **(4)** per un ulteriore file in uscita. Questo file sarà prodotto durante la conversione.

Selezionare uno o tutti i colori per il processo **(5)**.

Cliccare nel campo di scelta **(6)** per la produzione di file contenenti sia la bianca che la volta.

## **5.5.6 Driver di stampa Windows**

Uscita su stampanti, usando il driver di stampa di Windows. Prima, installare il driver di stampa, e dopo selezionare la coda di stampa Windows per l'uscita.

Selezionare la risoluzione qui **(1)**.

Cliccare nel campo di scelta **(2)** per aggiungere una testata al lavoro stampato, contenente il nome, la data e l'ora, la dimensione, e un codice selettivo per l'identificazione dell'utente. Attivare il campo **(3)** per inserire una linea frame intorno al lavoro.

Selezionare il menu di scelta **(4)** per un ulteriore file in uscita. Questo file sarà prodotto durante la conversione.

Selezionare uno o tutti i colori per il processo **(5)**.

Cliccare in questo campo **(6)** per selezionare automaticamente la stampante, dipendentemente dal marker del lavoro.

Settare i punti di partenza degli gli assi X e Y **(7)** per muovere la bitmap.

Cliccare nel campo **(8)** per l'uscita dei dati in separazione.

Cambia la codifica dei dati in ASCII **(9)** anziché Binaria quando si usa una stampante PostScript generica.

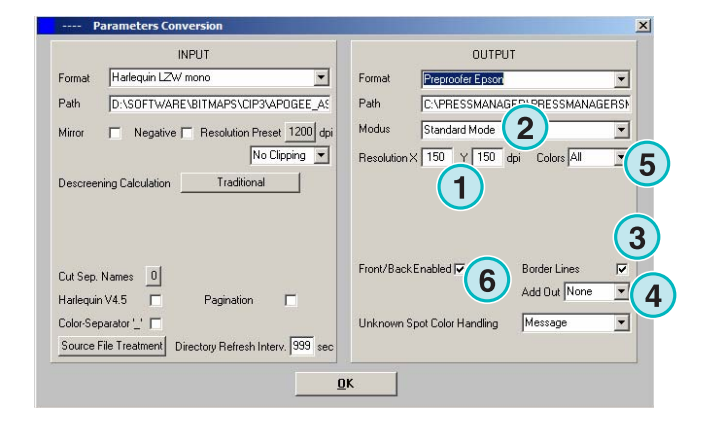

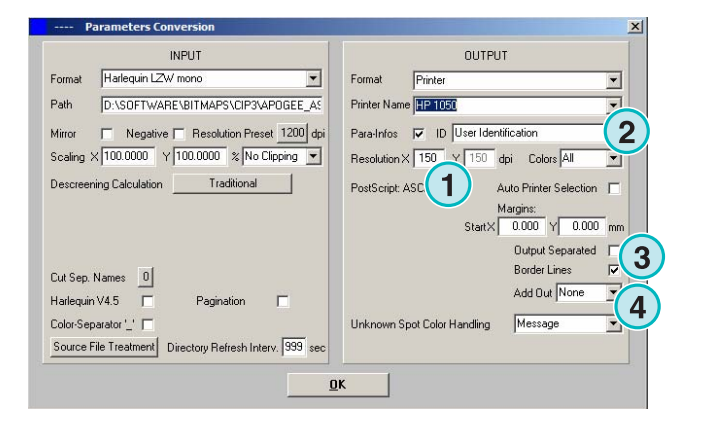

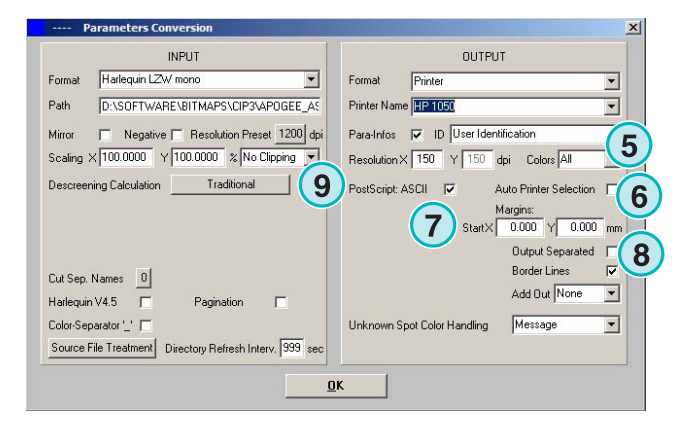

## **5.5.7 RTL Generico**

Uscita su stampanti che accettano il dato HP-RTL.

Settare la risoluzione qui **(1)**.

**(2)** Selezionare l'allineamento del lavoro, a sinistra, nel mezzo o a destra.

**(3)** Abilitare per I sistemi di stampa cianografiche in doppia faccia pilotati dal codice HP-RTL.

**(4)** Aggiunge al file di uscita, un secondo formato di uscita che può essere prodotto nello stesso tempo della conversione.

**(5)** Selezionare per processare uno o tutti I colori.

**(6)** Aggiunge un frame intorno alla dimensione del lavoro.

## **5.5.8 TIFF come RGB, scala di grigio e dato LZW**

Uscita in file TIFF. Essi possono essere create con o senza compressione LZW e anche in RGB o scala di grigio.

Settare la risoluzione qui **(1)**.

La risoluzione del file d'ingresso è usata per quello d'uscita **(2)**. Non viene applicata nessuna riduzione, il valore (1) non viene considerato.

Attivare il campo **(3)** per inserire una linea frame intorno al lavoro.

Selezionare il menu di scelta **(4)** per un ulteriore file in uscita. Questo file sarà prodotto durante la conversione.

Selezionare per processare uno o tutti I colori **(5)**.

Cliccare nel campo **(6)** per l'uscita dei dati in separazione.

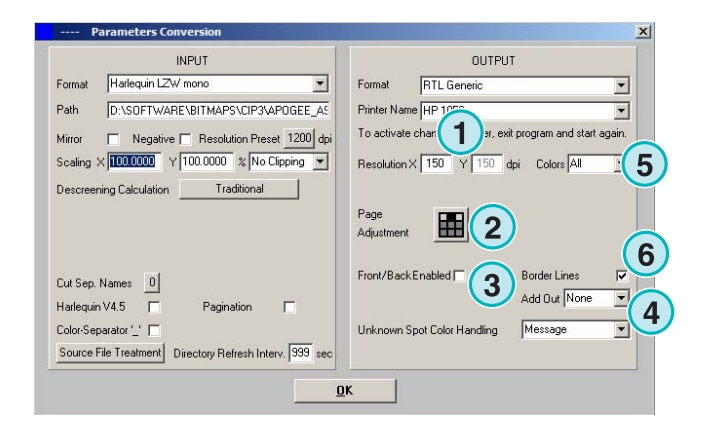

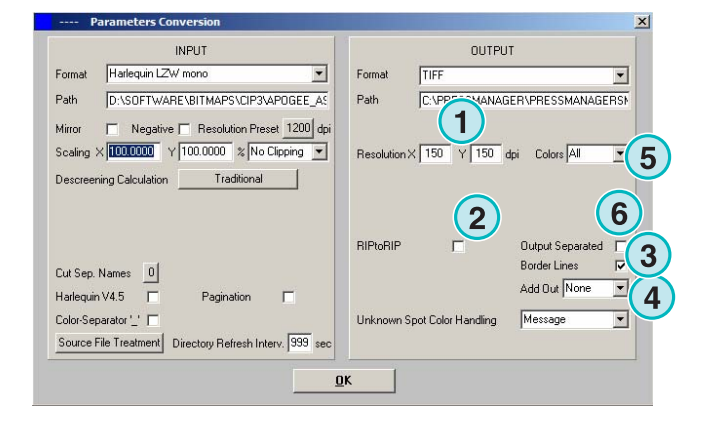

## **5.6 Management**

Molte impostazioni dei programmi interni sono accessibili selezionando questo menu **(1)**.

Configurazione dei parametri come il nome del Programma, Modificare la tabella dei colori Spot, oppure misurare la lunghezza delle unità. La configurazione può essere salvata per un successivo ripristino.

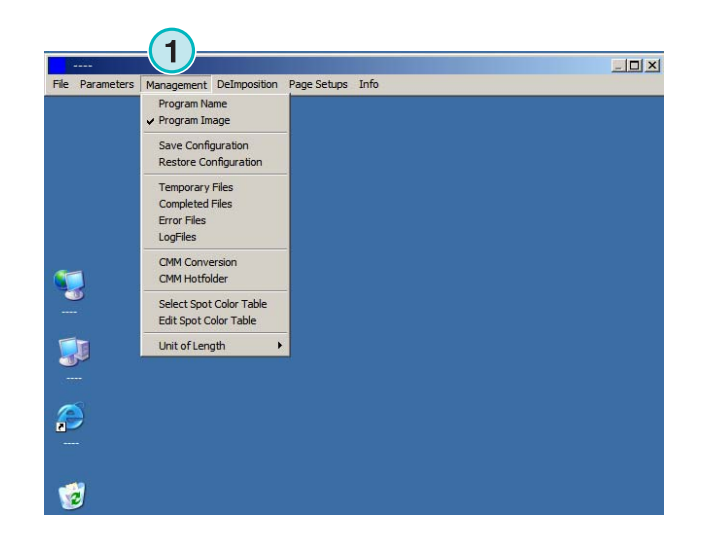

### **5.6.1 Nome del Programma**

Selezionare questa voce **(1)**.

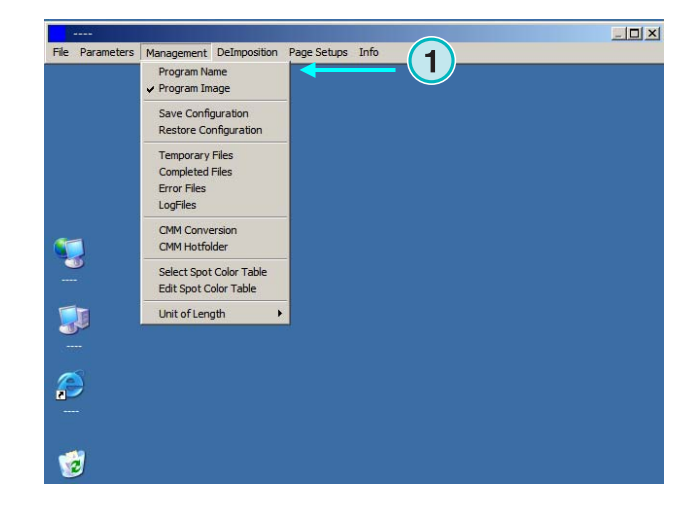

Quando si realizzano installazioni multiple del programma, è utile dare a ciascuna istanza un nome distinto. Inserire il nome qui, esso apparirà nella barra del titolo.

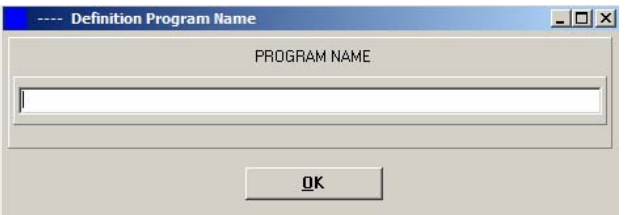

#### **5.6.2 Immagine programma**

Attivazione on/off dell'immagine all'avvio del programma **(1)**.

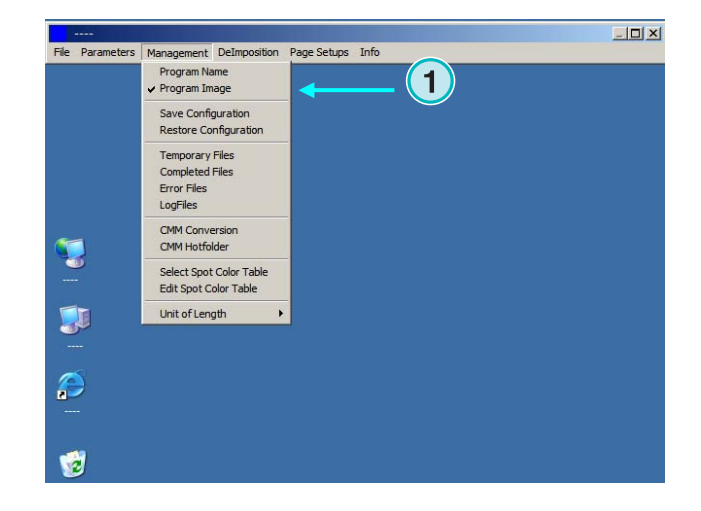

## **5.6.3 Salvataggio e ripristino della configurazione**

La configurazione corrente può essere salvata ed archiviata selezionando la voce **(1)**, oppure una precedente può essere ripristinata.

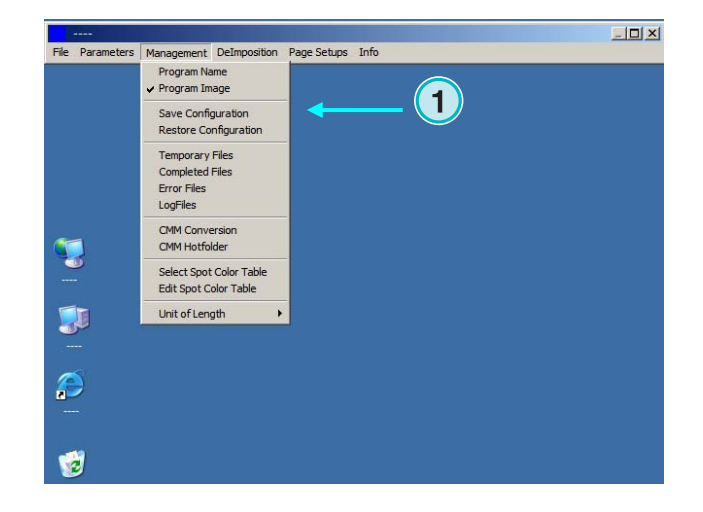

Selezionare **(1)** e scegliere una cartella e il nome del file di destinazione **(2)** per l'archivio.

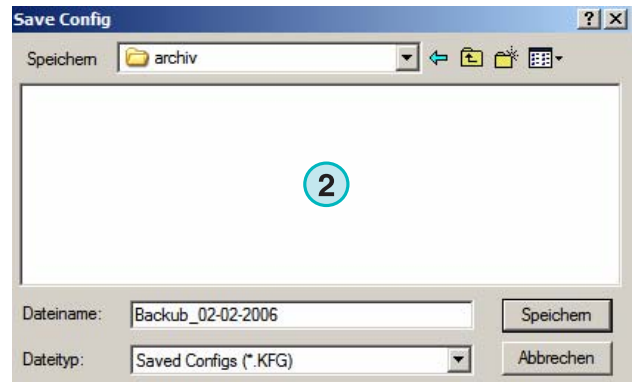

Selezionare la voce Ripristino dal menu per caricare un file di backup **(3)** per ripristinare una configurazione salvata.

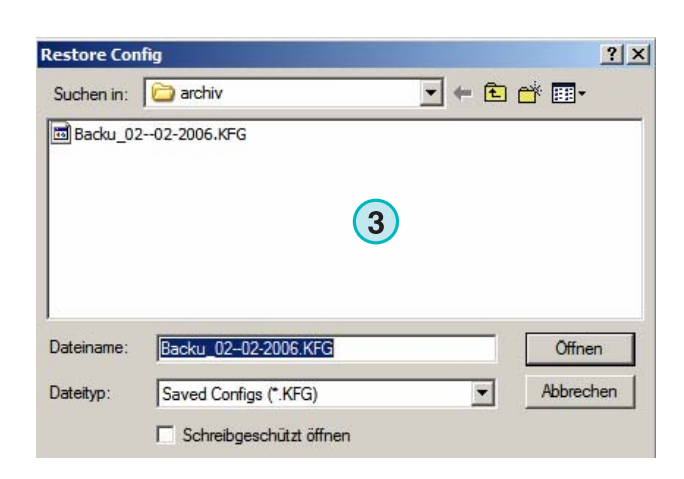

## **5.6.4 Settaggi delle cartelle interne del software**

File Temporanei: Essi sono creati mentre un file in ingresso viene processato.

File completati: questa è la cartella dove vengono inviati i file d'ingresso dopo il processo. Come vengono trattati i file dopo il processo può essere variata nella finestra impostazioni (vedere il capitolo 4.1.1).

File di errore: E' la cartella dove vengono spostati i file che hanno avuto errori in fase di calcolo. Questa opzione può essere variata nella finestra d'impostazioni (vedere il capitolo 4.1.1).

File di Log: essi sono immagazzinati qui. Il livello dei Log viene specificato inserendo un numero nella prima riga del file chiamato VrbLevel.txt. Il valore di default è 0, che significa nessun log. Il valore massimo è 100.

## **5.6.5 Settaggi per il Color Management**

Le tup per il color management (CMM) si basa su i profili ICC **(1)**. Il Color Management controlla i dati dei file in uscita che verranno inviati alle stampanti.

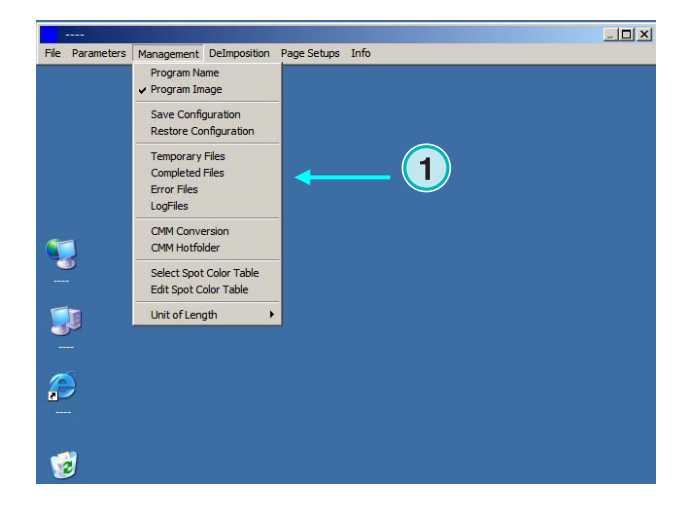

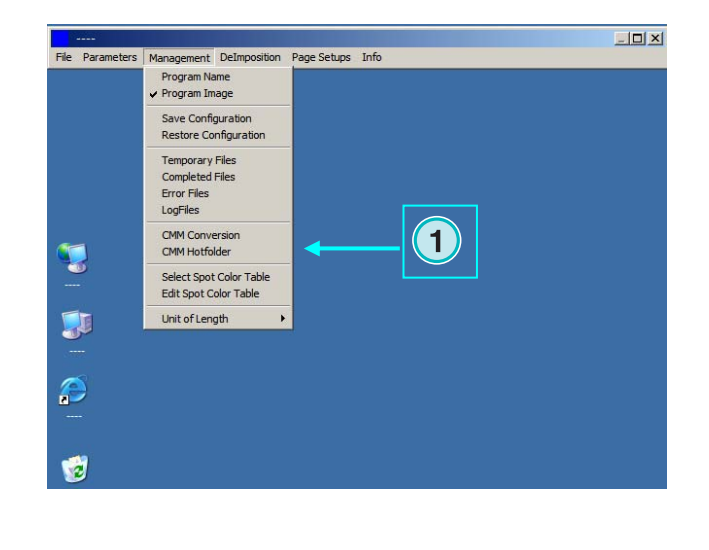

Selezionare un profilo di riferimento di stampa **(2)** come l' isocoated.icm.

Se l'uscita è settata su stampante, selezionare il profilo ICC **(3)** per le stampanti Windows. Attivare il Color Management cliccando nel campo di scelta **(4)**.

Per tutte le altre uscite, scegliere il profilo ICC appropriato **(5)**.

Attivare il Color Management cliccando nel campo di scelta **(6)**.

## **5.6.6 Selezionare e modificare la tabella dei colori Spot**

In questa tabella sono inseriti, i valori CMYK per ciascun colore spot. Ci sono più di 8000 tonalità già definite. Quando si lavora con più istanze del programma, selezionare una tabella unica per tutti.

Scegliere dal menu **(1)** la voce aprirà una finestra per la selezione della tabella, come mostrato in figura **(2)**.

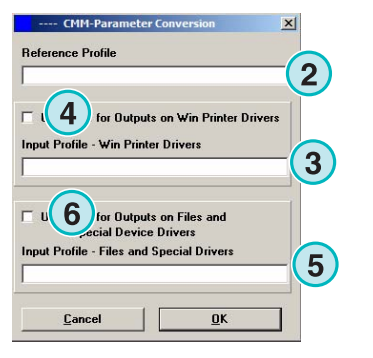

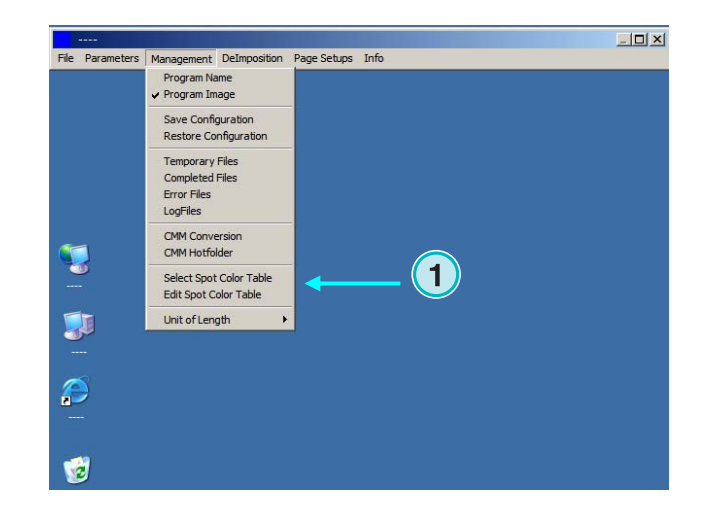

Selezionare la tabella dei colori Spot qui **(2)**. Quella standard è chiamata "color.txt"

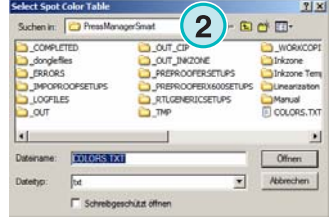

salvataggio.

tasto **(8)**.

Scegliere dal menu (**1)** le voci aprono la finestra per la modifica dei colori.

Per la regolazione, selezionarli nella tabella **(3)** e inserire i nuovi valori **(4)**. Premere questo tasto per salvare i cambiamenti **(5)**.

Per aggiungere un colore, inserire il suo nome qui **(7)** e inserire I valori CMYK. Premere il tasto **(6)** per il

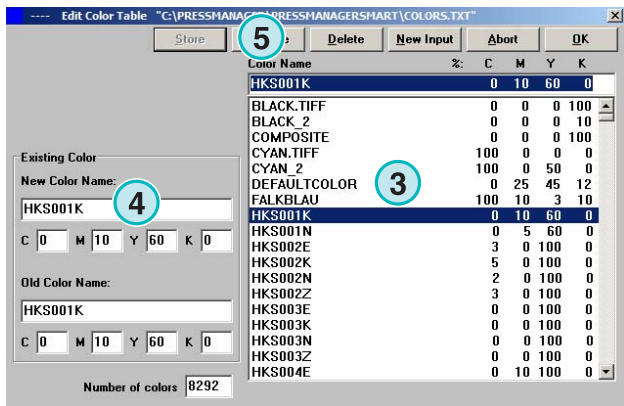

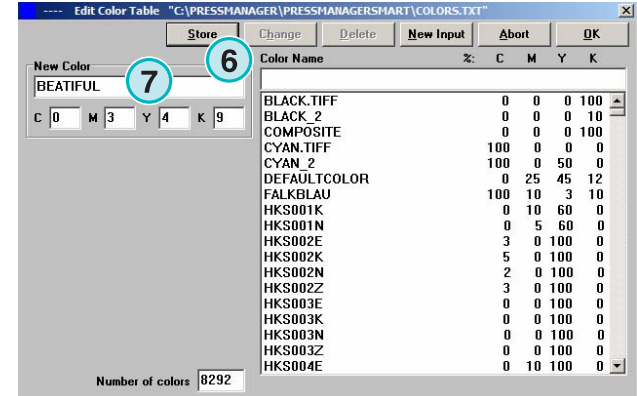

Per cancellare una voce, selezionarla e premere il

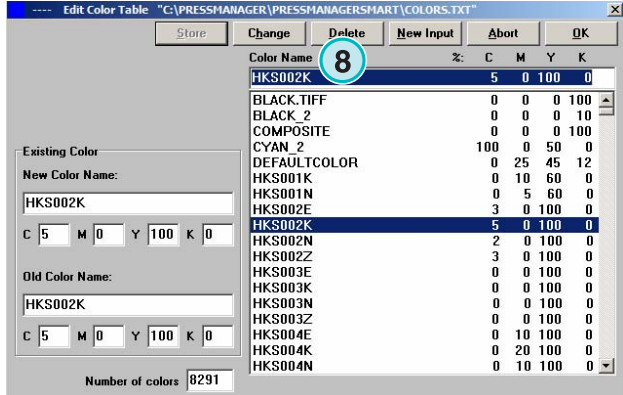

### **5.6.7 Selezionare l'unita di misura per la lunghezza**

L'unità di misura per la lunghezza **(1)** può essere settata in metrica oppure inches.

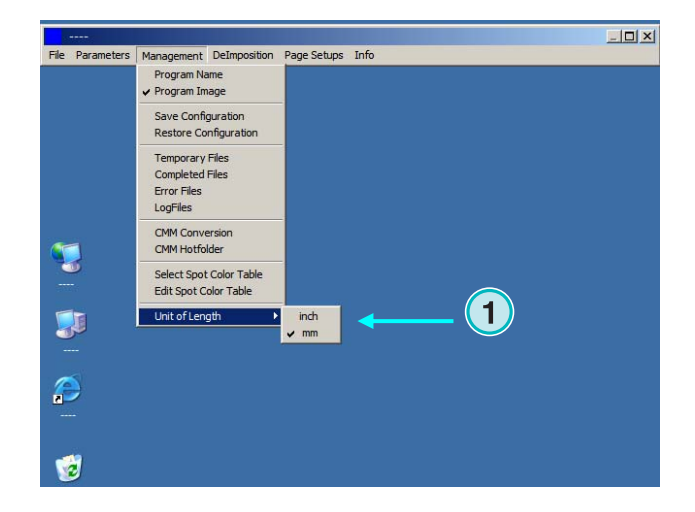

### **5.6.8 Pagina dei setup per l'uscita in stampante**

Scegliere da questo menu **(1)** le pagine di setup per le stampanti supportate dal programma.

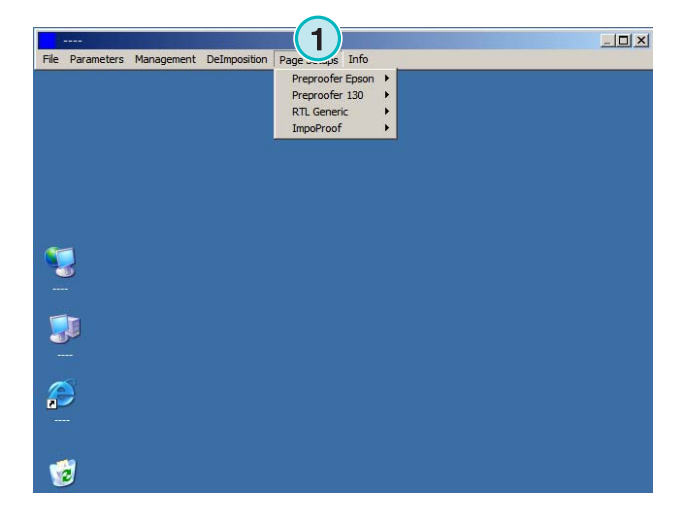